# **Panasonic**

# カラーテレビカメラ

# 取扱説明書 工事説明付き

# 品番 WV-NP400KT

# 上手に使って上手に節電

保証書別添付

**SDII**

このたびは、カラーテレビカメラをお買い上げいただき、まことにありがとうご ざいました。

- ・この取扱説明書と保証書をよくお読みのうえ、正しくお使いください。そのあ と保存し、必要なときにお読みください。
- ・保証書は「お買い上げ日・販売店名」などの記入を必ず確かめ、販売店からお 受け取りください。

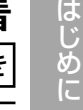

設

仕 様 そ  $\overline{\mathcal{O}}$ 他

## 商品概要

本機はネットワーク用の10Base-T/100Base-TX端子(ネットワーク端子)と従 来のアナログ映像出力端子(BNC)を装備した監視用カメラです。

- ・ネットワーク端子を使い、LAN(Local Area Network)やインターネットなど のネットワークに本機を接続することによって、ネットワーク上にあるパーソ ナルコンピューター(以下PC)でカメラの画像を確認できます。※1
- ・CCD部および信号処理回路にスーパーダイナミック方式(SUPER-D II)を採用 し、スーパーダイナミック未搭載のカメラと比較して、約64倍の高ダイナ ミックレンジを実現しました。明るい部分から暗い部分まで、より鮮明に撮影 できます。
- ・38万画素 1/3型CCDの採用により、高解像度を実現しました。
- ・低ノイズ回路設計により、最低照度0.8 lx(F1.4)を実現しました。大口径 非球面レンズ(FO.75)を使用すれば、0.4 lxでも撮影可能です。
- ・低照度時に、カラーから白黒へ切り換わるモードが設定でき、夜間でも鮮明に 撮像できます。
- ・監視エリア内で、侵入者などの動きを感知して、アラーム信号を発報するモー ションディテクター機能を搭載しています。※2
- ※1: PCでカメラの画像を確認する場合、PCのネットワーク環境の設定が必要です。ま た、インターネット用ブラウザーがインストールされている必要があります。詳し くは次ページ。
- ※2: モーションディテクター機能は、盗難、火災などを防止するための専用装置ではあ りません。万一発生した事故や損害に対する責任は一切、負いかねます。

# 付属品をご確認ください

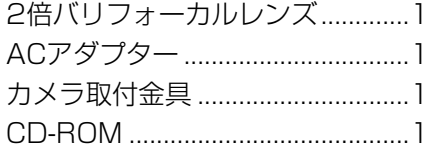

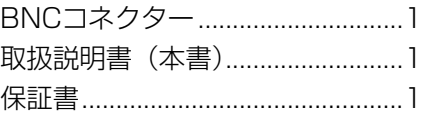

# 本書について

本書には、本機の基本的な操作のしかた、設置・接続のしかた、PCと本機側面 のボタン両方で設定できる設定項目の設定のしかたを説明しています。

ネットワーク固有の設定のしかたは、付属CD-ROM内のPDFマニュアルをお読 みください。PDFマニュアルをご覧になるためには、アドビシステムズ社の

# 必要なPCの環境

本機の設定や操作をPCから行う場合、以下のシステム環境を持つPCが必要です。

**OS: Microsoft<sup>®</sup> Windows<sup>®</sup> 98 Second Edition.** Microsoft<sup>®</sup> Windows® 2000 Professional Service Pack2 Microsoft<sup>®</sup> Windows<sup>®</sup> Millennium Edition. Microsoft<sup>®</sup> Windows<sup>®</sup> XP. Microsoft<sup>®</sup> Windows® NT® Workstation 4.0 Service Pack6a

コンピューター: PC/AT互換機

CPU: Pentium® Ⅱ (300 MHz)以上

メモリ: 128MB以上

インターフェース: つぎに示すネットワークプロトコルをサポートしている 10/100MbpsのEthernetカードが内蔵されていること。 TCP/IP、HTTP、FTP、SMTP、DNS、DHCP

ブラウザー: つぎに示すいずれかのウェブブラウザーがインストールされ、使用 できること。 Internet Explorer 5.01SP2、5.5、5.5SP2、6.0

Netscape Communicator<sup>®</sup> 4.73, 4.78

は じ め に

# はじめに

# 商標および登録商標について

- ・Adobe、Adobeロゴ、およびAcrobatは、Adobe Systems Incorporated (アドビシステムズ社)の商標です。
- ・Microsoft、Windows、Windows NT、WindowsXPは、米国 Microsoft Corporation の米国およびその他の国における登録商標です。
- ・Netscape, Netscape Navigator, Netscape ONE, Netscape の N ロゴ および操舵輪のロゴは、 米国およびその他の諸国の Netscape Communications Corporation 社の登録商標です。(一部の国では、登録商 標となっています。)
- ・その他、本文中の社名や商品名は、各社の登録商標または商標です。

# 略称について

このドキュメントでは以下の略称を使用しています。

Microsoft Windows 98 Second Edition 日本語版をWindows98 SEと 表記しています。

Microsoft<sup>®</sup> Windows®2000 Professional ServicePack2 日本語版を Windows2000と表記しています。

Microsoft® Windows® Millennium Edition 日本語版をWindowsMeと表記し ています。

Microsoft<sup>®</sup> Windows®NT®Workstation 4.0 ServicePack6a 日本語版を WindowsNTと表記しています。

Microsoft® Windows®XP 日本語版をWindows XPと表記しています。

# 別売り専用レンズのご紹介

品番は、2002年8月現在のものです。

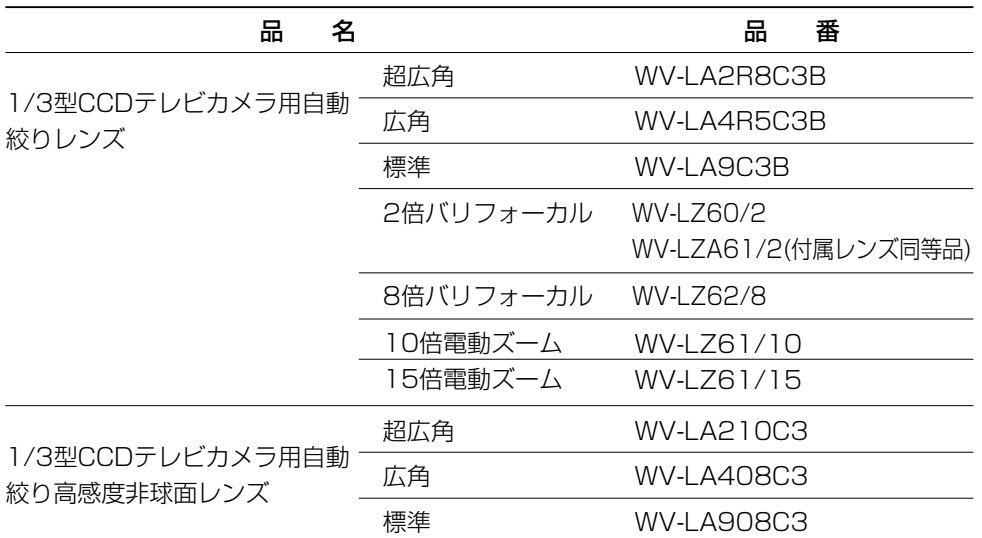

- ・屋外のような照明の明るいところでは、自動絞りレンズ(ALCレンズ)をご使用くだ さい。
- ・次のような現象が見られるときは、自動絞りレンズ(ALCレンズ)をご使用ください。 ○スポットライトや窓からの光線など、強い照明を受けている被写体に強いスミアやブルーミン グが生じる場合。
	- ○画面のちらつきや色の変化が生じる場合。
- ・ALCレンズによってはコネクターの加工が必要です。コネクターの加工は、販売店にご依頼くだ さい。

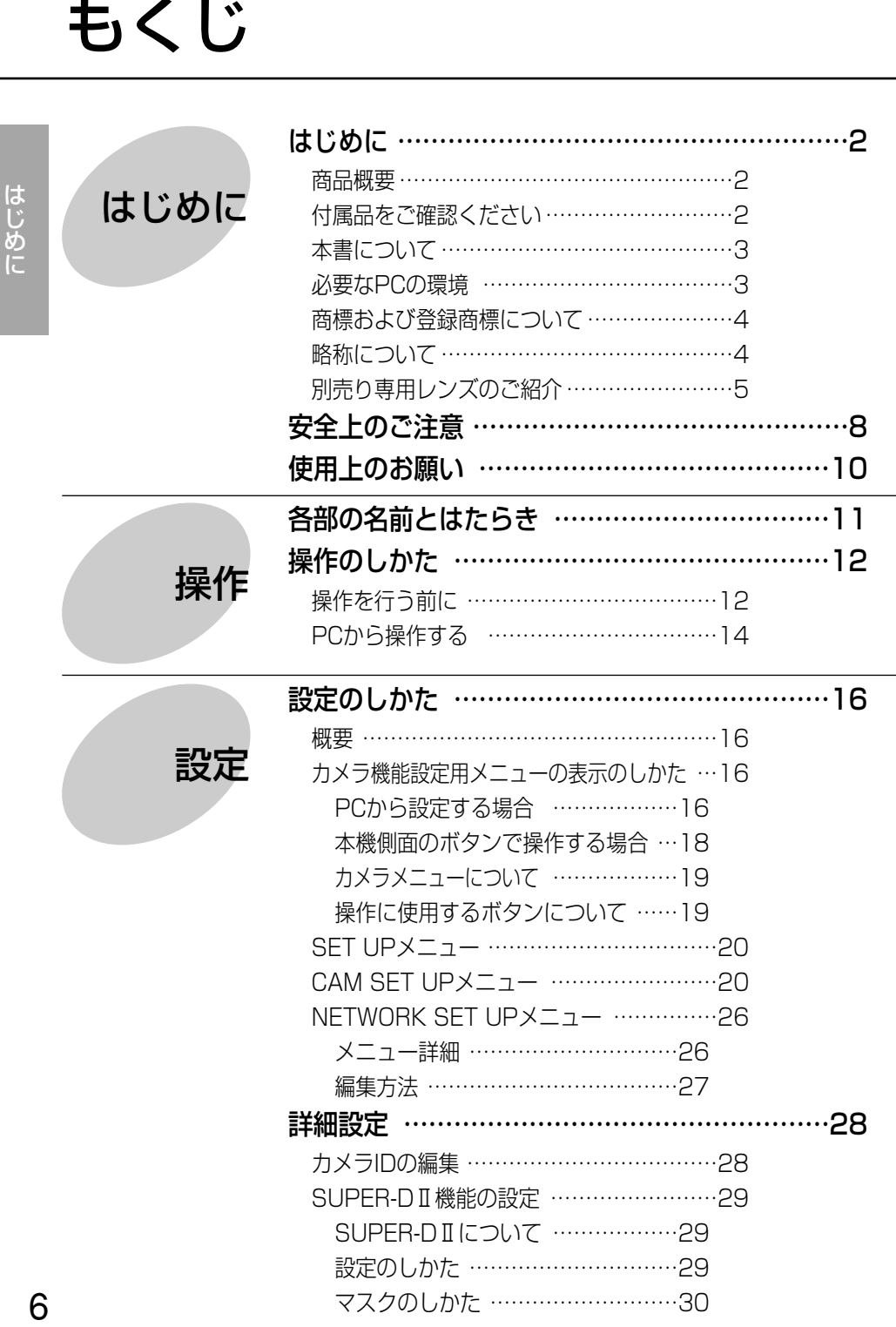

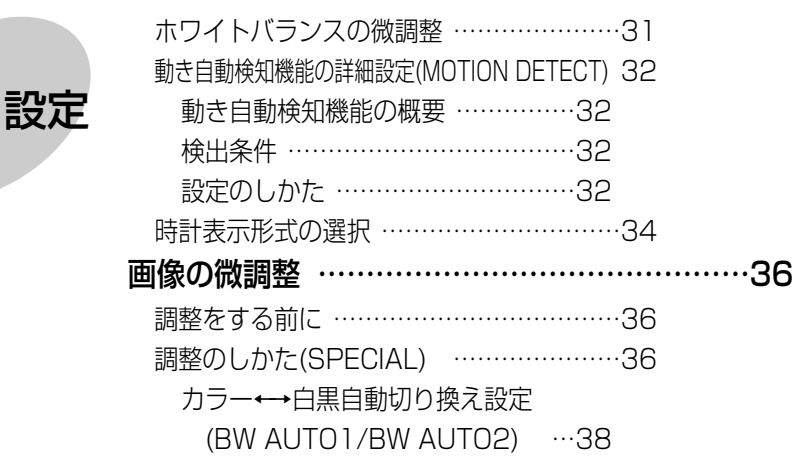

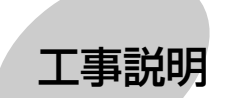

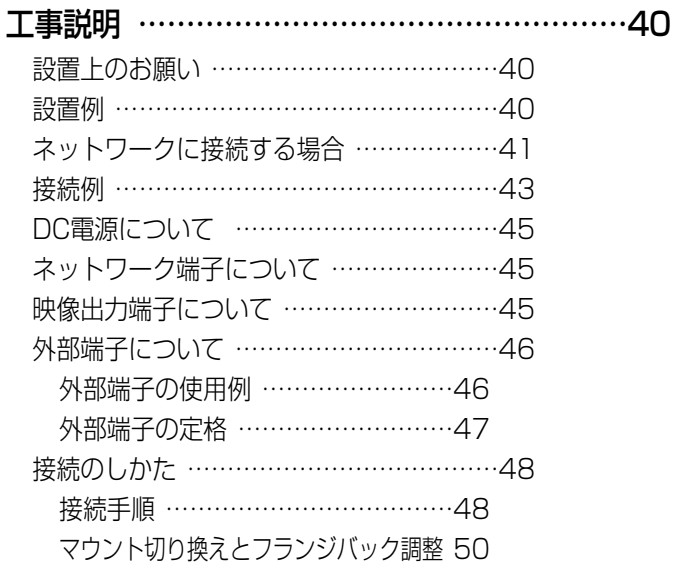

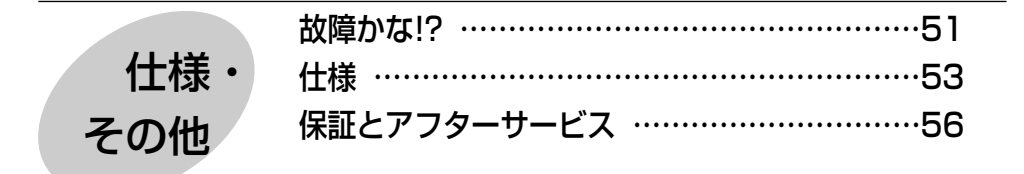

# 安全上のご注意 必ずお守りください

お使いになる人や他の人への危害、財産への損害を未然に防止するため、必ず お守りいただくことを、次のように説明しています。

■表示内容を無視して誤った使い方をしたとき生じる危害や損害の程度を、次の 表示で区分し、説明しています。

ちの表示の欄は、「死亡または重傷などを負う可能性 が想定される」内容です。

■お守りいただきたい内容の種類を、次の絵表示で区分し、説明しています。

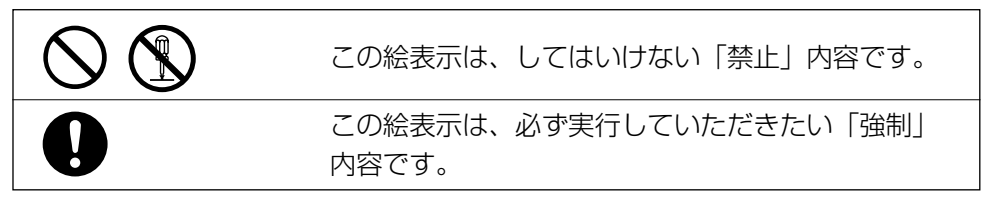

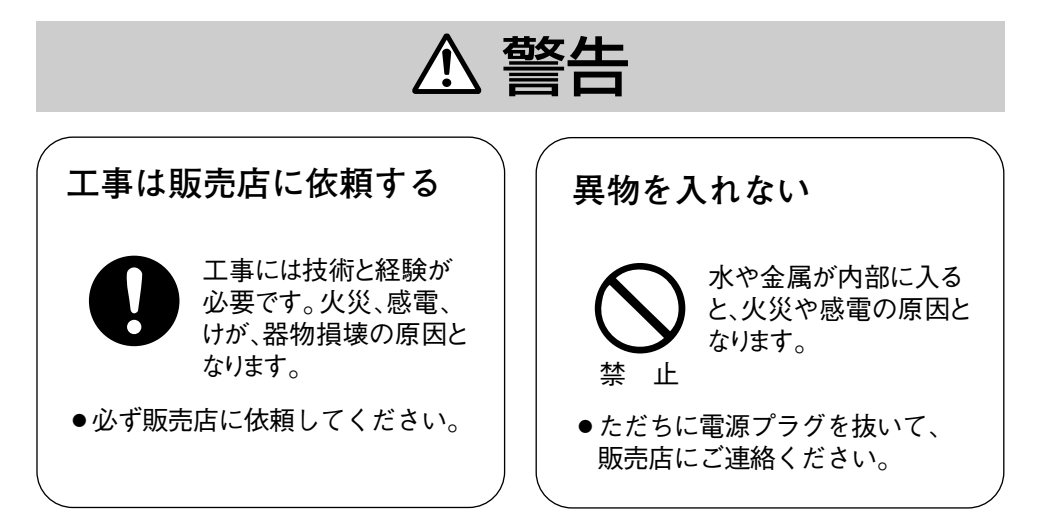

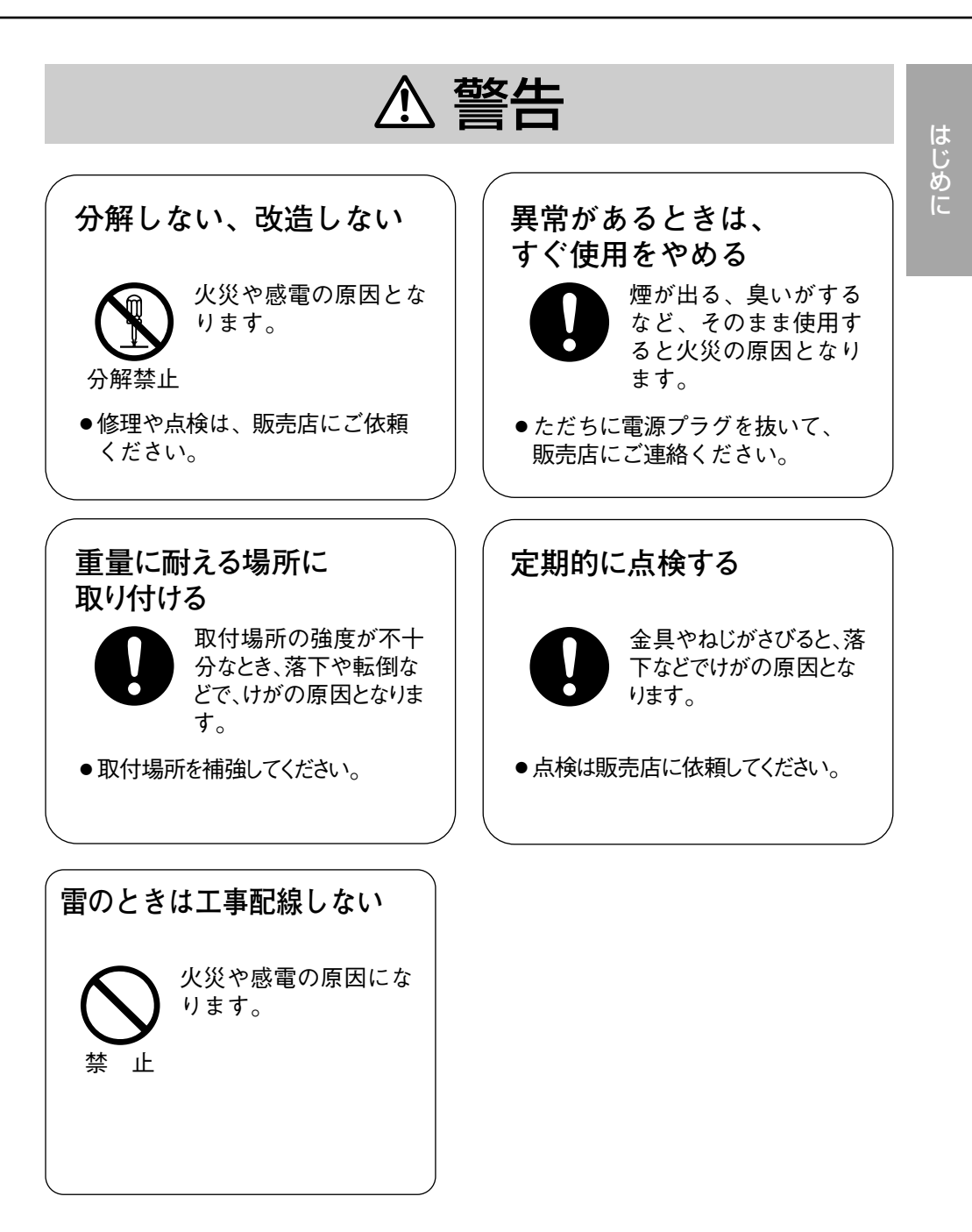

# 使用上のお願い

#### ● カメラを太陽に向けないでください

カメラを使用している、いないにかかわらず、レン ズを太陽に向けないでください。

#### ●強い光を撮らないでください

画面の一部分にスポット光のような強い光があると、 ブルーミング※1、スミア※2を生じることがあります。

● 使用温度範囲を守ってください 使用温度範囲は、-10℃~+50℃です。この範囲 外での使用は、画質の低下や内部の部品に悪影響を 与えますので避けてください。

#### ●カメラの外観が汚れたときは

電源を切り乾いた柔らかい布でふいてください。 汚れが取れにくいときは、水で薄めた台所用洗剤 (中性)を柔らかい布にしみ込ませ、固く絞ってから 軽くふいてください。そのあと、乾いた柔らかい布 で洗剤成分を完全にふき取ってください。

ベンジン、シンナーなどでふいたりしますと変質し たり、塗料がはげることがありますので避けてくだ さい。

化学ぞうきんをご使用の際は、その注意書きに従っ てください。

#### ●レンズの清掃は

レンズクリーニングペーパー(眼鏡やカメラの清掃 に使うもの)で行ってください。溶剤を使用する場 合はアルコール類を使用し、ガラスクリーナーやシ ンナー系のものは使用しないでください。

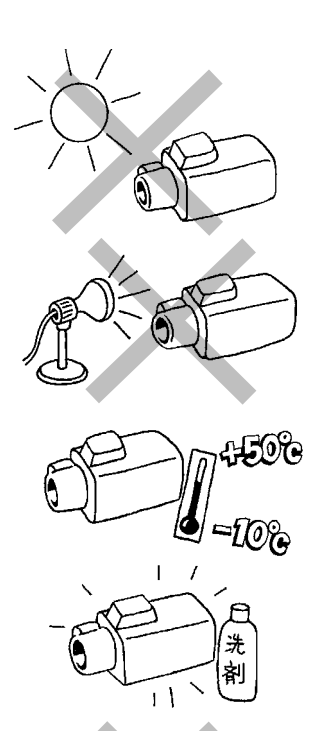

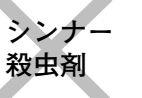

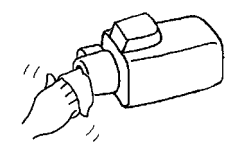

- ※1: ブルーミングとは、画面に映っている強い光の周りがに じむ現象。
- ※2: スミアとは、画面に映っている強い光の上下に縦縞が発 生する現象。

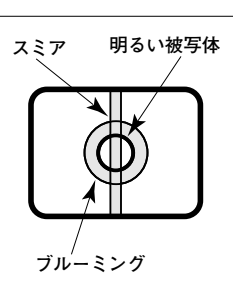

は じ め に

# 各部の名前とはたらき

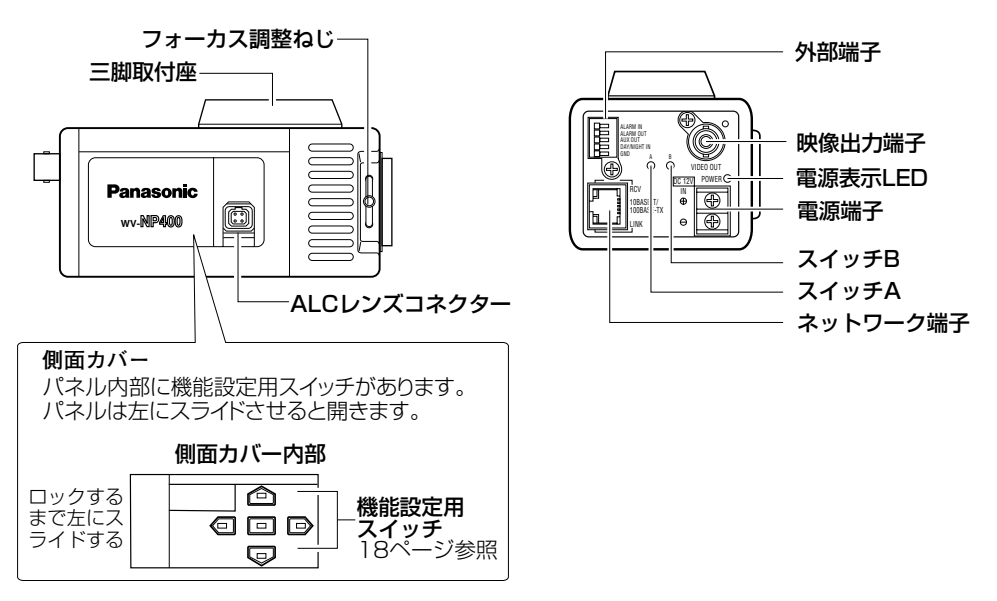

#### 接続例�

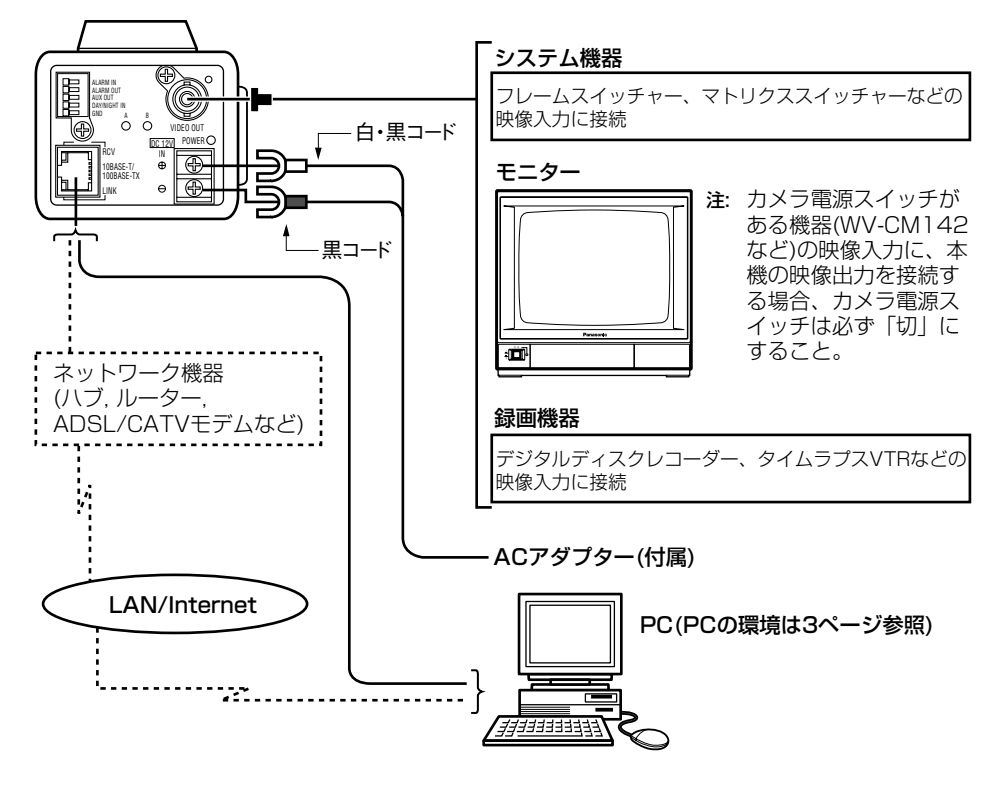

# 操作を行う前に

操作を始める前に、設置・接続工事および調整が完了していることを確認してく ださい(設置・接続・調整には専門知識が必要です。販売店にご依頼ください)。

本機は、以下の2つの方法で操作することができます。操作方法によって操作で きる機能が異なります。詳しくは、次ページの表をご覧ください。

#### ・PCから操作する

本機をネットワークに接続すると、PCで本機の画像を確認したり、設定メ ニューを操作して本機の機能を設定したりできます。

操作に必要なPCの環境は3ページをご覧ください。

補足: あらかじめ本機およびPCのネットワーク環境が設定されている必要が あります。ネットワーク環境が設定されていない場合は、41ページまたは PDFを参照し、本機およびPCのネットワーク環境を設定してください。ネッ トワークからのみ設定できる機能の詳細は、付属のCD-ROM内のPDFマニュ アルをお読みください。

#### ・システム機器から操作する

マトリクススイッチャーやフレームスイッチャーなどのシステム機器に接続 し、操作します。システム機器によっては別途コントローラーが必要な場合が あります。

本書では、PCから操作する方法(トップページの表示まで)について説明してい ます。PCから操作できる機能および設定項目については、付属のCD-ROM内の PDFマニュアルをお読みください。また、システム機器から本機を操作・設定す る場合はシステム機器の取扱説明書をお読みください。

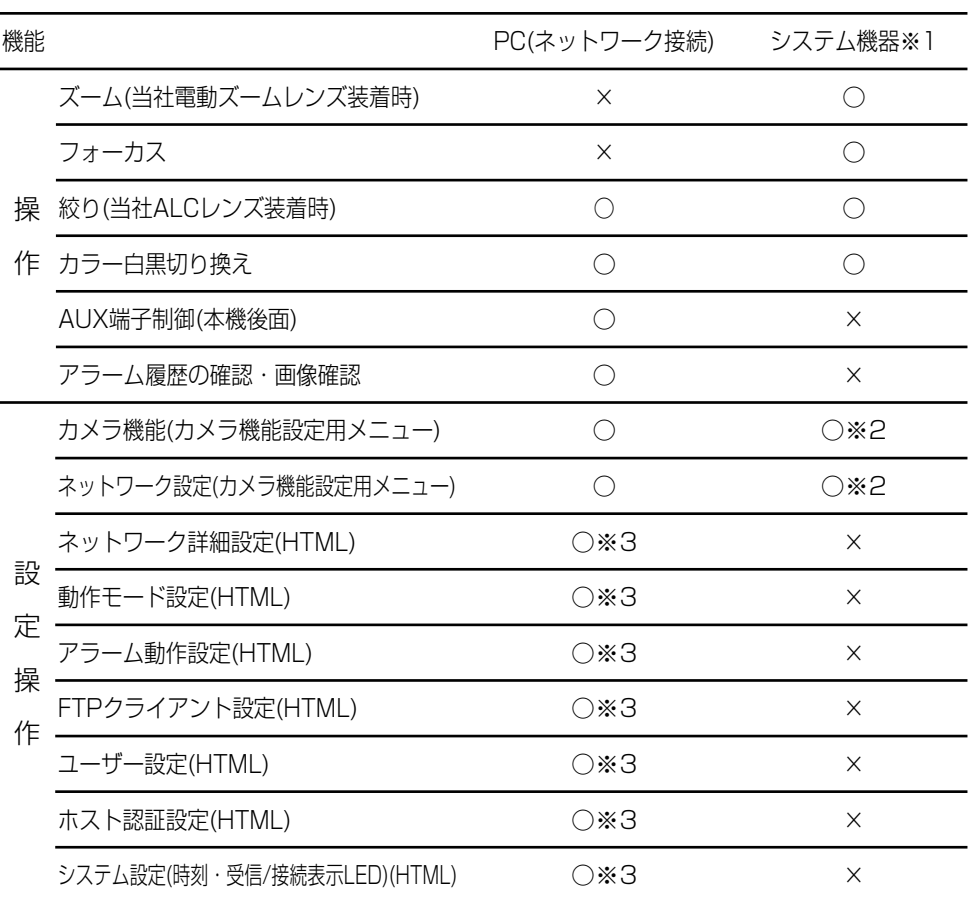

 $\boldsymbol{\mathcal{D}}$ か た

操 作

- ※1: システム機器によっては、別途システムコントローラーが必要です。
- ※2: システム機器(システムコントローラー含む)および本機側面の設定ボタンで設定でき ます。
- ※3: PCからのみ設定可能。設定のしかたは、付属CD-ROM内のPDFマニュアルをお読み ください。

# PCから操作する

PCから本機を操作する場合、以下の手順で操作してください。

- 1. PCを起動します。
- 2. ウェブブラウザー(Internet ExplorerまたはNetscape Communicator)を 起動します。

ウェブブラウザーは、デスクットップ上のアイコンをダブルクリックする、 またはスタートメニューにあるアイコンをクリックすると起動できます。

3. アドレスボックスに本機のIPアドレスを入力します(例 http://192.168.0.10/)。

お買い上げ時IPアドレスは、192.168.0.10に設定されています。

4. ENTERキーを押します。

認証ウィンドウが表示されます(PCにインストールされているOSまたは環 境によって異なる場合があります)。

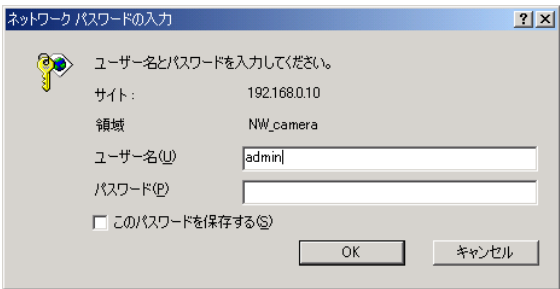

#### 補足:

- ・認証機能を「使用しない」に設定されている場合、上記ウィンドウは表示 されません。お買い上げ時、認証機能は「使用しない」に設定されていま す。
- ・認証ウィンドウ(またはトップページ)が表示されないときは、入力したIP アドレスを確認してください。IPアドレスが間違っていない場合は、本機 のIPアドレスを再設定してください。詳しくは、41ページ

か た

5. 登録されているユーザー名とパスワードを入力します。

ユーザーを登録していない場合は、ユーザー名に以下の名前を入力します。 パスワードには何も入力しないでください。

ユーザー名: admin

6. OKボタンをクリックします。

トップページが表示されます。

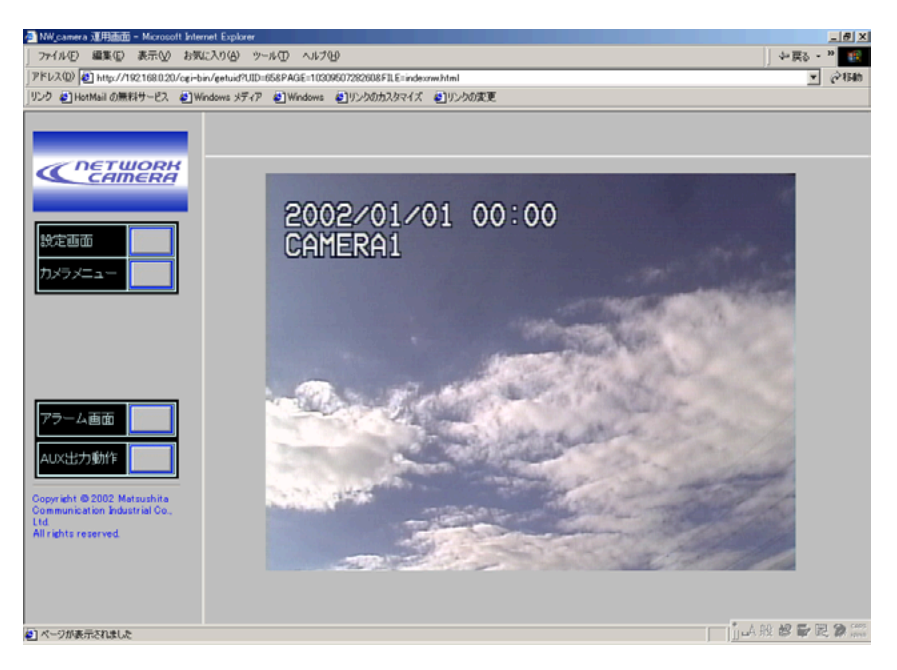

操作のしかたはCD-ROM内のPDFマニュアル(WV-NP400KT.pdf)をお読みく ださい。

補足: PDFマニュアルをお読みになるためには、PCにAdobe Acrobat Reader がインストールされている必要があります。Adobe Acrobat Readerは、 Adobe Systems社のホームページからダウンロードしてご利用いただけます (詳しくは、Adobe Systems社のホームページをご覧ください)。

# 設定のしかた

## 概要

本機の設置工事が完了したら、設定作業を行います。

本機の設定のしかたには、次の2つの方法があります。

・ネットワークに接続されたPCから設定する

・本機側面にある設定ボタン使って設定する

補足: ネットワークに接続したPCから設定する場合、本機側面のボタンで設定 するよりも多くの機能を設定できます(FTPサーバーに画像を転送する、アラー ム発生をメールで通知する、外部機器制御、時刻設定、LED点灯など)。 ネットワーク固有の設定に関しては、付属CD-ROM内のPDFマニュアルをお読 みください。

本書では、PCおよび本機側面の設定ボタンで設定できる共通機能の設定方法(カ メラ機能設定用メニューによる設定方法)について説明します。

# カメラ機能設定用メニューの表示のしかた

#### PCから設定する場合

- 1. 14、15ページを参照し、トップページを表示します。 認証時、管理者(レベル1)のユーザーでログインしてください。
- 2. [カメラメニュー]をクリックします。

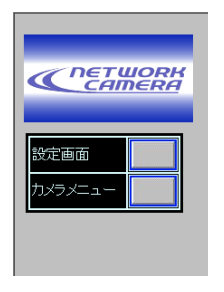

管理者(レベル1)以外のユーザーでログインすると、 認証ウィンドウが表示されます。管理者のユーザー名、 パスワードで再認証を行ってください。

カメラ画像の下に、メニュー操作ボタンが表示されます。

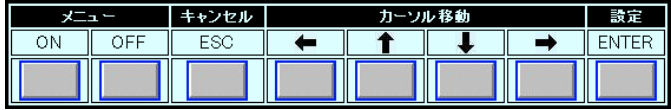

スクロールすると以下のボタンを表示できます。

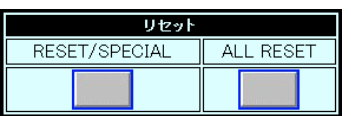

3. メニューボックスのONボタンをクリックします。

カメラ画像の上に、カメラメニュー(SET UP)が表示されます。

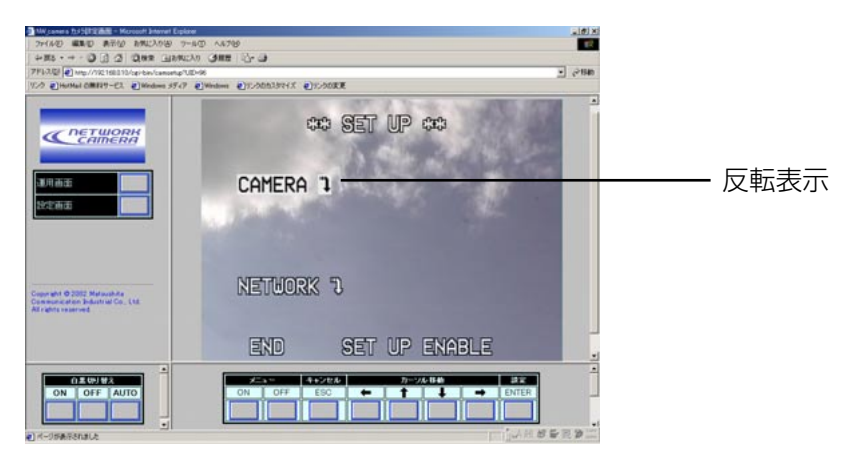

4. CAMERA "いを反転表示にし、設定(ENTER)ボタンをクリックします。 カメラ機能設定用メニュー(CAM SET UP)が表示されます。

補足: SET UP DISABLEが表示されているとき、カメラ機能設定用メニューは表示 できません。SET UP DISABLEを反転表示にし、設定(ENTER)ボタンをクリック してください。SET UP ENABLEに変更できます。

5. 作業が終了したらOFFボタンをクリックします。

変更内容が本機に設定され、カメラ機能設定用メニューが消去されます。

補足: カメラ機能設定用メニューを消さずに、運用画面ボタンをクリックす るとカメラ機能設定用メニューが表示された状態で、運用画面に戻ります。

#### 本機側面のボタンで操作する場合

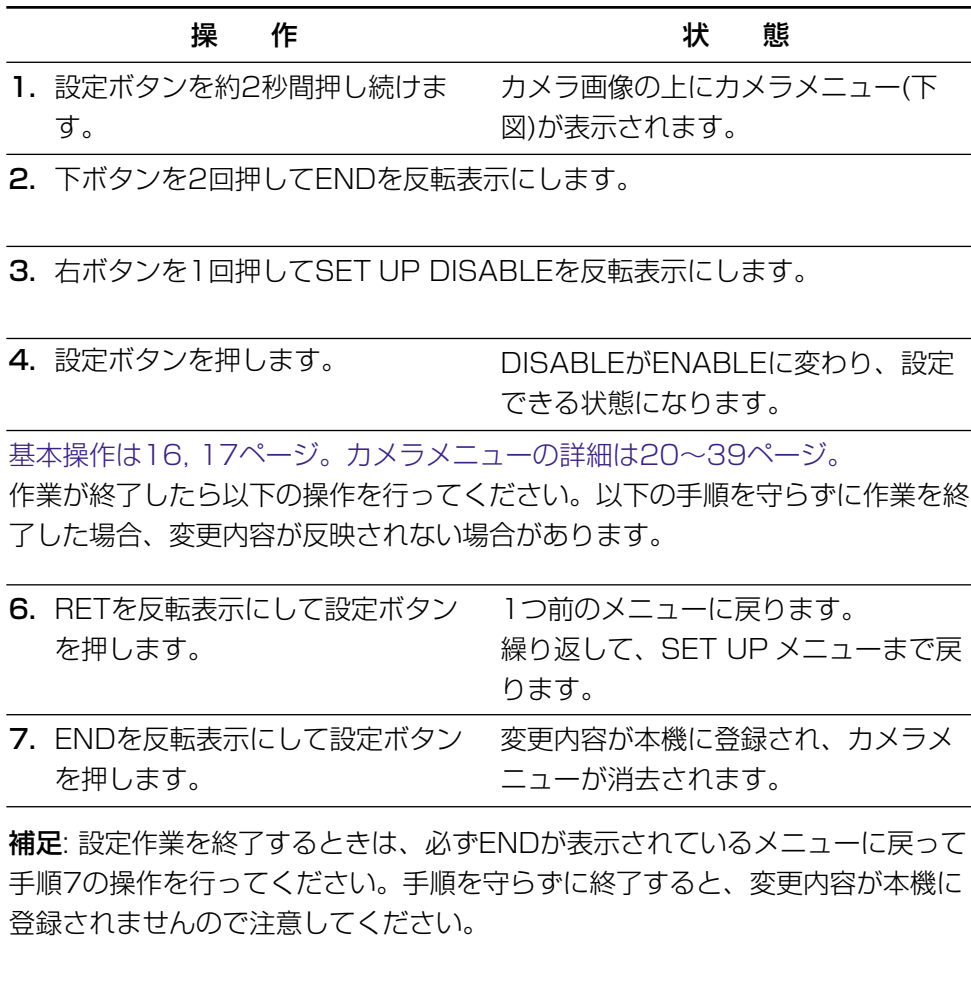

カメラメニュー(SET UP) カメラ側面

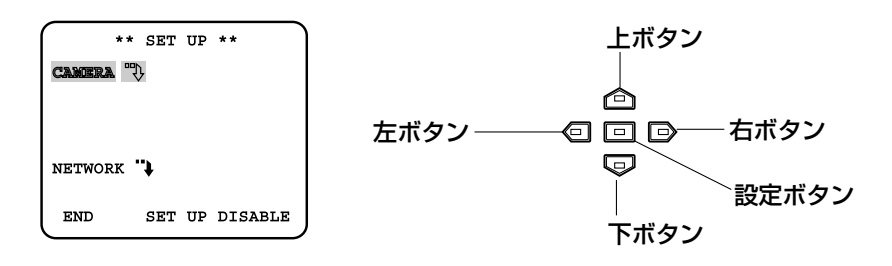

#### カメラメニューについて

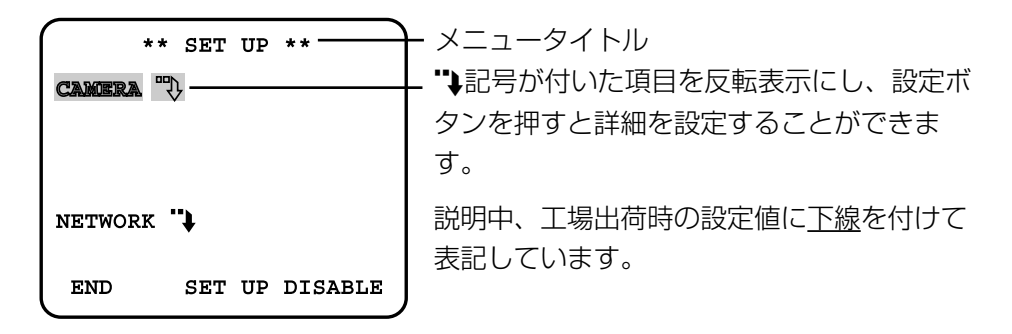

#### 操作に使用するボタンについて

各ボタンの対応と役割は以下のとおりです。

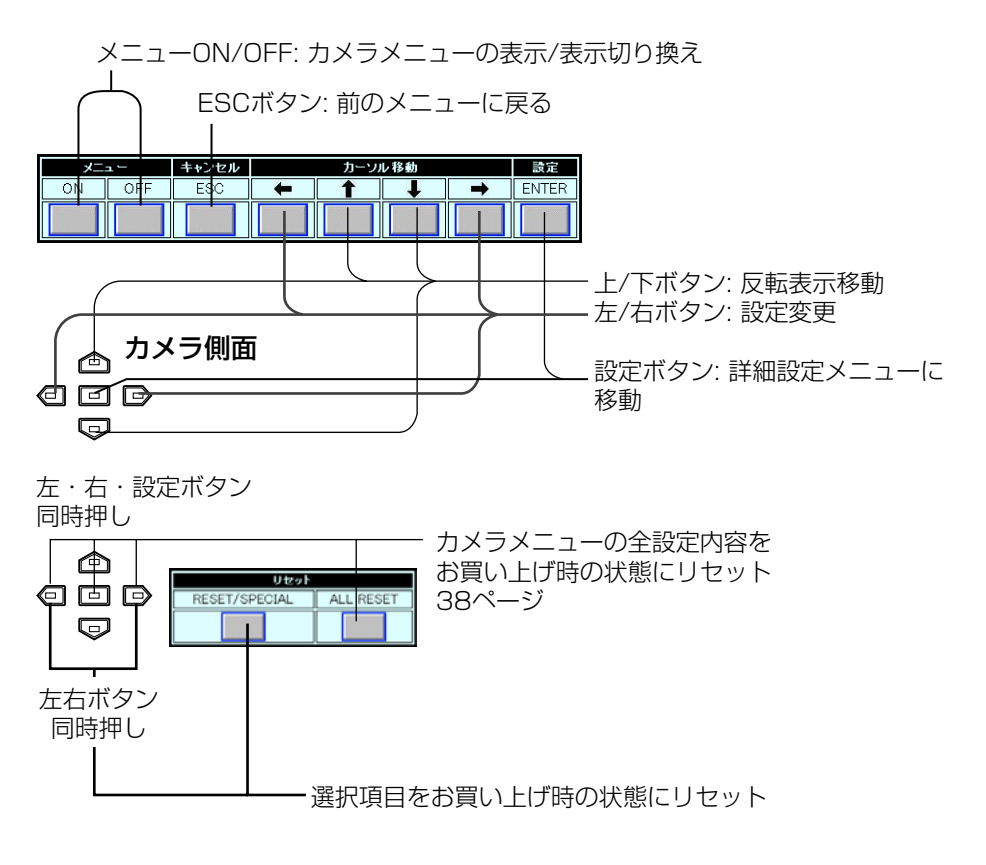

## SET UPメニュー

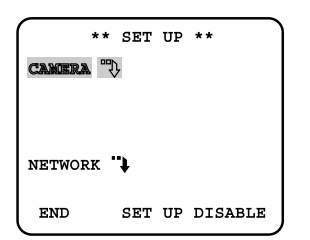

CAMERA"1: カメラの設定を行うと きに選択します。反転表示にし、設定 ボタンを押すと、CAM SET UPメ ニューが表示されます。

NETWORK"): 本機のネットワーク環 境(IPアドレスなど)を設定するときに 選択します。反転表示にし、設定ボタ ンを押すと、NETWORK SET UPメ ニューが表示されます。詳しくは、 26, 27ページ。

END: 設定作業を開始または終了しま す。

#### SET UP DISABLE/FNABLE:

DISABLEが表示されているときは、 設定内容を変更できません。 ENABLEが表示されているときは、 設定内容を変更できます。 DISABLE/ENABLEの切り換え方法 は前ページをお読みください。

# CAM SET UPメニュー

SFT UPメニューでCAMFRA"1を選 択し、設定ボタンを押すと表示できま す。

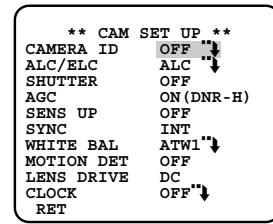

CAMERA ID: カメラIDの表示の有無、 カメラIDを設定します。

OFF"): カメラIDを表示しません。

**ON''\*:** カメラIDを設定し、モニ ターに表示するときはON"!にしま す。ON"いを選択し、設定ボタンを 押すと、カメラIDを編集できます。 詳しくは28ページ。

ALC/ELC: 光量制御方式を設定しま す。以下から選択できます。

ALC": 本機に、自動絞りレンズ (ALCレンズ)が取り付けられてい る場合は、ALC"→を選択します。 電子感度アップ(SENS UP)を使用 する場合も、ALC"→を選択してくだ さい。ALC"→を選択し、設定ボタン を押すと、ALC CONTメニューを 表示し、詳細設定を行うことができ ます。

ALC CONTメニューでSUPER-DIT機能のON/OFFを設定できま す。詳しくは、29, 30ページ。

ELC": 固定絞りレンズ、手動絞り レンズが取り付けられている場合は この設定にします。

#### 補足:

- ・ホワイトバランス方式(WHITE BALの設定)をAWCに設定してい るときにELCを選択すると、 WHITE BALの設定は、ATW1に 自動的に変更されます。
- · ELCを選択すると、SUPER-DII およびSHUTTER機能は使用でき ません(OFFになります)。
- ・固定絞りレンズの絞りを解放して 使用している場合、ELCに設定す ると、自動絞りレンズ(ALCレン ズ)を使用したときよりも焦点深 度が浅くなり、焦点が合う被写体 距離の範囲が狭くなります。

SHUTTER: 電子シャッターのスピード (単位:s)を選択します。SUPER-DIIの ON / OFFで選択できるシャッタース ピードが異なります。

OFF: シャッターは使用しません。

#### SUPER-DⅡがOFFのとき:

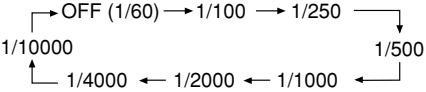

#### SUPER-DⅡがONのとき:

 $\overline{\phantom{0}}$  OFF (1/60)  $\rightarrow$  1/100  $\overline{\phantom{0}}$ 

補足: ALC/ELCをELCに設定している 場合、SHUTTER機能は使用できませ ん(OFF固定)。

AGC: ゲインを調節します(自動ゲイン コントロール)。本機のゲインコント ロール機能はデジタルノイズリダクショ ン機能も含んでいます。AGCを ON(DNR-H)またはON(DNR-L)にす ると、低照度で自動的にノイズリダク ション機能が働き、ノイズが低減され ます。ただし、動きのある被写体で残 像が発生することがあります。

ON(DNR-H): 被写体の照度が暗く なると自動的にゲインを上げ画面を 明るくします。

ON(DNR-L): ON(DNR-H)で残像 が気になる場合に使用します。 ただし、ON(DNR-H)より若干ノイ ズが増加します。

OFF: ゲインを調節しません。

補足: カメラの状態表示機能のある システム機器で本機の状態を表示し たとき、システム機器側のステイタ ス表示に、AGCのON/OFFのみ表 示されます。DNR-H、DNR-Lは表 示されません。

SENS UP: 電子感度を設定します。本 機は電子感度を倍率で選択できます。一 般に、暗い場所を撮影するとき、倍率を 上げることによって鮮明に撮影すること が可能となります。

電子感度はALC/ELCでALCを設定して いる場合で、シャッタースピードOFFま たは1/100 sに設定しているときにの み感度を上げることができます。

SUPER-DIIのON / OFFで選択できる 電子感度の倍率が異なります。

OFF: 電子感度をアップしません。

SUPER-DIIがOFFのとき: 以下から 選択できます。

 $\rightarrow$  OFF $\rightarrow$  X2 AUTO  $\rightarrow$  X4 AUTO  $\rightarrow$  X6 AUTO  $\rightarrow$ X10 AUTO X10 FIX — X6 FIX — X4 FIX — X2 FIX X16 FIX X32 FIX OFF

Xn AUTO: nに示される倍率までの 範囲で自動的に電子感度を調節して 撮影することを意味します。

Xn FIX: nに示される倍率に電子感 度をアップして撮影することを意味 します(倍率固定)。

SUPER-D II がONのとき: 以下から 選択できます。

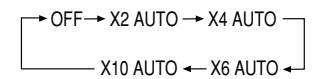

#### 補足:

- ・シャッタースピードを1/100 s に し、SENS UPでXn AUTOを選択す る場合は、はじめにSHUTTERを 1/100に設定してください。その後、 SENS UPを設定してください。
- ・以下に示すコントローラーで SENS UP Xn AUTO, SHUTTER 1/100 s は設定できません。 本機側面にあるボタンで設定してくだ さい。 WV-CU300, WV-CU354, WV-CU204, WV-CU254
- ・SENS UPのAUTOモードとSUPER-DIIのONモードとを組み合わせて使 用する場合、SENS UP 動作中は SUPER-DITの効果が得られません。
- ・WV-CU254/CU300/CU354コン トローラーを使用し、SUPER-DIIを ONに設定しているときは、コント ローラーで、SENS UP OFF↔ Xn AUTOは設定できません。本機側面 にあるボタンで設定してください。
- ・SENS UPの倍率を上げると画面がざ らついたり、白っぽくなったり、傷の ようなものが現れる場合があります が、異常ではありません。
- ・SHUTTER 1/100で使用するとき は、SENS UPはXn AUTOを選択し てください。Xn FIXを選択しても電

子感度アップは動作しません。

SYNC: 画像の同期方法(INTまたは VD2)を確認できます。設定すること はできません。

INT: 同期信号は入力されていませ ん。本機が生成した内部同期信号で 他の機器と同期を合わせます。

VD2: 同期信号として、多重化垂直 ドライブ信号(VD2)を使用していま す。VD2は映像信号に重畳されて 入力されます。VD2で同期を合わ せる場合、映像出力端子はVD2信 号を出力する機器に接続されている 必要があります。

WHITE BAL: ホワイトバランスの調整 方法を選択します。選択後、設定ボタン を押すとホワイトバランスを微調整でき ます。詳しくは31ページ。

ATW1"↓: 自動的に色温度を追尾し てホワイトバランスを自動調節しま す(自動色温度追尾モードと呼びま す)。

ATW1で追尾できる色温度は約 2600 K~6000 Kまでです。この 範囲を超えるときは、AWC"→でホ ワイトバランスを調節してくださ い。また、以下の条件下では、色を 忠実に再現できません。以下の条件 下で撮影する場合はAWC"↓でホワ イトバランスを調節してください。

- ・被写体の大部分を強烈な色がしめ る場合。
- ・光源がぬけるような青空や夕暮れ 時の太陽の場合

ATW2"1: ホワイトバランスをナト リウム灯下での撮影に適するように 自動調節します。

**AWC"1: ホワイトバランスを自動調** 節します。

AWCで調節できる色温度は、約 2300 Kから10000 Kまでです。 この範囲を超えたり、被写体を照ら す照明が暗いときはホワイトバラン スを調節できない場合があります。

AWC"1選択時は以下の手順でホワ イトバランスを調節してください。

①左ボタンを押します。 表示がAWC→PUSH SWに切り 換わります。

②設定ボタンを押します。

ホワイトバランスの調節が始まり ます。調節中、PUSU SWが反転 表示になります。反転表示が終わ るとホワイトバランスの調節は完 了です。

**補足**: 反転表示がいつまでも終了 しないときは、ホワイトバランス の調節に失敗しています。被写体 の色温度および照度を確認し、調 節をやり直してください。

3右ボタンを押し、表示をAWC"!に 戻します。

補足: カメラの状態表示機能のある システム機器で本機の状態を表示し たとき、システム機器側のステイタ ス表示に、ATW1/ATW2は表示さ れません。

MOTION DET: 動き自動検知機能 (モーションディテクター)をON/OFF します。

OFF: モーションディテクター機能は 使用しません。

ON: モーションディテクター機能を使 用します。ONを選択し、設定ボタン を押すと、MOTION DETECTメ ニューで詳細設定を行うことができま す。詳しくは32~34ページ。

#### 補足:

- ・MOTION DETをONにすると、映 像信号のブランキング期間にア ラームデータを出力します。この ため、ブランキング期間を使用す る機器(タイムコードを使用する VTRなど)は誤動作します。した がって、ブランキング期間を使用 する機器と組み合わせて使用する ときはMOTION DETをOFFにし てください。
- ・蛍光灯下のフリッカのある被写体 やELCモードでは誤動作する場合

があります。

- ・風に揺れる木の葉やカーテンなど を検出するときはMASK SETで 検出エリアから除外してください。
- ・低輝度下のノイズが多い条件では 誤動作する場合があります。この ようなときは、感度(LEVEL)を 下げてください。
- ・車のヘッドライトや照明のON / OFFなどにより、被写体の照度が 急激に変化する場合は誤って検出 することがあります。
- ・カメラが動きを検出してからVTR などのアラーム端子までアラーム 信号を送るのに約0.2秒の遅れが あります。

LENS DRIVE: カメラに取り付ける自 動絞りレンズの種類を設定します。

DC: DC制御方式の自動絞りレンズ

VIDEO: ビデオ信号方式の自動絞りレ ンズ

CLOCK: 時計表示のON/OFFおよび 表示位置を選択できます。設定ボタン を押すとCLOCK設定メニューで表示 形式を選択できます。詳しくは34, 35 ページ。

OFF: 時計を表示しません。

ON(L-UP): 時計を画面左上に表示し ます。

ON(L-LOW): 時計を画面左下に表示 します。

ON(R-UP): 時計を画面右上に表示し ます。

ON(R-LOW): 時計を画面右下に表示 します。

補足: 時計の時刻は、PCからのみ設定 できます。ネットワーク接続を行わな い場合、時計を合わせることはできま せん。

RET: RET反転表示にし設定ボタンを 押すと、SET UPメニューに戻ります。

## NETWORK SET UPメニュー

本機後面にあるネットワーク端子を使 い、本機をネットワークに接続する場 合、このメニューでIPアドレスなど ネットワーク接続に必要な情報を必ず 設定してください。 補足:

・DHCPサーバーから各種アドレスを 取得して自動設定する、および DNSサーバーを使用する場合、こ の画面で設定することはできませ ん。41, 42ページを参照し、PCで 設定してください。

・設定を始める前に、ネットワーク管 理者またはご利用のインターネッ ト・サービス・プロバイダー(ISP) に、利用可能なIPアドレス、サブ ネットマスク、ゲートウェイを確認 してください。

・インターネット経由で接続する場 合、IPアドレスにグローバルアドレ スを設定する必要があります。ISP 経由で接続する場合、割り当てられ ているアドレスが、グローバルアド レスかどうか確認してください。

・お買い上げ時、以下のように設定さ れています。

IP ADDRESS: 192.168.0.10 NETMASK: 255.255.255.0 GATEWAY: 192.168.0.1

HTTP PORT NO.: 80

#### メニュー詳細

NETWORK SET UPメニューは、 SET UPメニューでNETWORK"1を 選択し、設定ボタンを押すと表示でき ます。

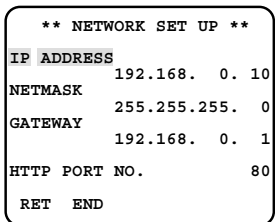

IP ADDRESS: アドレスを設定しま す。反転表示にし、設定ボタンを押す と、IPアドレスを編集できるようにな ります。本機は、1~255までの10 進数を4つに区切って入力します。指 定されたアドレスを入力してくださ い。

NETMASK: サブネットマスクを設定 します。反転表示にし、設定ボタンを 押すと、サブネットマスクを編集でき るようになります。IPアドレスと同様 に、1~255までの10進数を4つに 区切って入力します。

指定された値を入力してください。

GATEWAY: ゲートウェイのアドレス を設定します。反転表示にし設定ボタ ンを押すと、ゲートウェイのアドレス を編集できるようになります。IPアド

レスと同様に、1~255までの10進 数を4つに区切って入力します。指定 されたアドレスを入力してください。 HTTP PORT NO.: ネットワークに画 す。

像を送信する際に使用するHTTPポー トの番号を設定します。反転表示にし、 設定ボタンを押すと、ポート番号を編 集できるようになります。指定された 番号を入力してください。

補足: ポート番号は、システムで使用 していない番号を設定してください。

RET: RETを反転表示にし設定ボタン を押すと、SET UPメニューに戻りま す。

END: 設定内容を保存し、設定を終了 します。

#### 編集方法

以下の手順で設定内容を編集できま

- 1. 編集したい項目を反転表示にしま す。
- 2. 設定ボタンを押します。 編集可能になります。 数字選択: 右または左ボタン けた移動: 上または下ボタン
- 3. SET UPメニューに戻るときは、 RETを反転表示にし、設定ボタン を押します。

設定を終了するときは、OFFボタ ンを押します。またはENDを反転 表示にし、設定ボタンを押します。

補足: SET UP メニューに戻るまたは 設定を終了すると、本機は自動的に再 起動を行います(設定内容を変更しな くても再起動します)。再起動中、本 カメラにアクセスしているPCに表示 している画像が静止します。この場合、 アクセスし直してください。

## カメラIDの編集

ここでは、カメラIDの編集方法につい て説明します。以下の手順で操作して ください。

補足: 時計とカメラIDの両方をON(表 示)にすると時計表示が優先されます。 この場合、カメラIDは時計の下に表示 されます。

- 1. CAM SET UPメニューの CAMERA IDのON/OFFを反転表 示にします。
- 2. 設定ボタンを押します。 カメラID編集メニューが表示され ます。

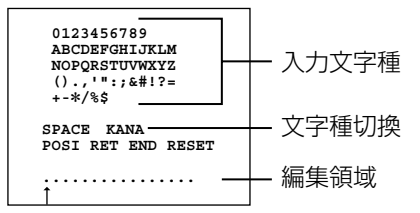

SPACE: 反転表示にし、設定ボタ ンを押すと、編集領域の↑位置に 空白を入力できます。

KANA/ALPHA: 入力文字種を切 り換えます。KANA(カタカナ入 力)/ALPHA(英数字・記号入力)を 反転表示にし、設定ボタンを押す と入力文字種を変更できます。

POSI: 反転表示にし、設定ボタン を押すと、カメラID表示位置確認 メニューが表示されます。上/下/

左/右ボタンで表示位置を決めま す。表示位置を決めたら、設定ボ タンを押します。

RET: CAM SET UPメニューに戻 ります。

END: 設定内容を保存し、設定を 終了します。

RESET: 編集領域に表示されてい る文字をすべて消去します。

3. 上/下/左/右ボタンで文字を選択し ます。

反転表示されている文字が選択さ れている文字です。

入力位置は編集領域の↑で確認で きます。↑を反転表示にし、右ま たは左ボタンを押すと、入力位置 (↑)を移動できます。

4. 設定ボタンを押します。 選択されている文字が編集領域の ↑の位置に入力されます。

> ↑の位置に既に文字が入力されて いる場合、上書きされます。

文字を1文字消去したいときは、空 白(SPACE)で上書きしてください。

5. CAM SET UPメニューに戻ると きは、RETを反転表示にし、設定 ボタンを押します。

> 設定を終了するときは、OFFボタ ンを押します。またはENDを反転 表示にし、設定ボタンを押します。

設 定  $\boldsymbol{\mathcal{D}}$ か た

# SUPER-DⅡ機能の設定

SUPER-DIT 機能は光量制御方式の一 つであり、ALC/ELCでALCを選択し た場合のみ使用できます。

#### SUPER-DⅡについて

SUPER-DIT機能は、通常のカメラの 約64倍のダイナミックレンジを確保 できるため、逆光に対して効果的です (当社比)。

被写体の背景にスポットライトのよう な明るい照明があるときに使用すると 有効です。

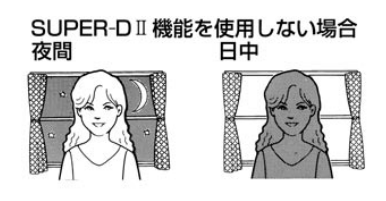

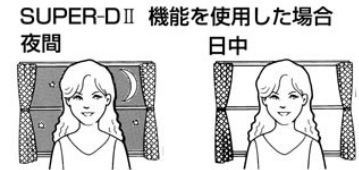

補足: 通常カメラは明るい部分に合わ せて絞りを設定するため、被写体が暗 くなってしまいます。SUPER-DII機 能をONにすると、逆光時も自動的に 光量を制御し被写体を鮮明に撮影する ことができます。ただし、照明によっ ては次のような現象が発生することが あります。このような現象が発生する

ときはSUPER-DⅡ機能をOFFにして ください。

- ・画面のちらつきまたは色が変化する
- ・画面の明るい部分にノイズが発生す る

#### 設定のしかた

SUPFR-DI機能はALC CONT × ニューで設定します。

ALC CONTメニューは、CAM SET UPメニューのALC/ELCでALCを選択 し、設定ボタンを押すと表示できます。

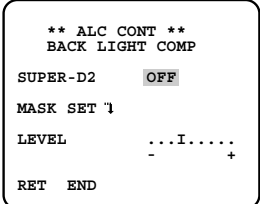

SUPER-DⅡ: 以下から選択できます。

ON: SUPER-DⅡ機能を使用しま す。マスクは不要です。

OFF: SUPER-DⅡ機能は使用しませ ん。マスク設定メニューで被写体の 明るい部分をマスクしてください。

補足: SUPER-DIIをONにすると、 明るい部分と暗い部分との境界に影 (黒い線) が表示されることがあり ますが、故障ではありません。

# 詳細設定

MASK SET"): 反転表示にし、設定 ボタンを押すとマスク設定メニューを 表示できます。マスク設定メニューの 設定は、SUPER-DIIでOFFを選択し た場合に有効となります。

LEVEL: 映像出力レベル(コントラス ト)を調節します。調節するときは、 この項目を反転表示にし、右または左 ボタンをしてください。モニターを確 認しながら調節してください。

補足: SUPER-DII をONにするとき は、映像出力レベルを少し上げ気味に 設定すると、効果を得やすくなります。 ただし、映像出力レベルを上げすぎる と、ちらつきやノイズなどが多くなる 場合があります。

RET: CAM SET UPメニューに戻り ます。

END: 設定内容を保存し、設定を終了 します。

#### マスクのしかた

SUPER-DII機能を使用しない場合 (SUPER-D2 OFF)、以下の手順で背 景の明るい部分をマスクします

- 1. MASK SET"↓を反転表示にしま す。
- 2. 設定ボタンを押します。 マスク設定メニュー(48区画に分 割)が表示されます(左上の区画が

点滅しています)。

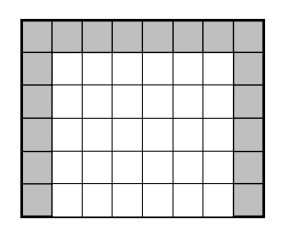

3. 背景の明るい区画に点滅表示を移 動します。 既にマスクがかけられている区画 に点滅表示を移動すると、横縞と 白の交互表示になります。

点滅表示は右または左ボタンで移 動できます。

4. 設定ボタンを押します。 点滅表示の区画にマスクが設定さ れます。マスクした区画は、白色 で表示されます。

既にマスクされた区画に点滅表示 を移動し、設定ボタンを押すとマ スクが解除されます。

- 5. 手順3と4を繰り返し、背景の明る い個所をマスクします。
- 6. ALC CONTメニューに戻るとき は、ESCボタンを押します。また は設定ボタンを2秒以上押し続け てください。

## ホワイトバランスの微調整

ホワイトバランスは、調整方式を設定 した後、微調整できます。

- 1. WHITE BALの項目を反転表示に します。
- 2. 設定ボタンを押します。

ATWメニュー(ホワイトバランス 微調整メニューATW1, ATW2, AWC)が表示されます。設定内容 は同じです。

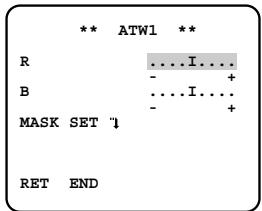

R: 赤色の調整

B: 青色の調整

MASK SET: 反転表示にし設定ボ タンを押すと、マスク設定メ ニューを表示できます。マスク設 定メニューで、ホワイトバランス の検出範囲を設定できます。

RET: 反転表示にし設定ボタンを 押すと、CAM SET UPメニュー に戻ります。

END: 設定内容を保存し、設定を 終了します。

- 3. 調整したい色(RまたはB)を反転表 示にします。
- 4. 右または左ボタンで、色味を調整 します。

+方向に動かすと、色が強くなり-方向に動かすと、色が弱くなりま す。

5. ホワイトバランスを調整するため の検出範囲を設定するときは、 MASK SFTを反転表示にし、設 定ボタンを押します。マスク設定 メニューが表示されます。

マスク設定メニューで、明るすぎ る光源などホワイトバランスの検 出範囲から除外したい区画をマス クします。マスクは、SUPER-DIT機能のマスクのしかたと同様 の手順で設定できます。詳しくは、 30ページ。

マスク設定を終了するときはESC ボタンを押します。または設定ボ タンを2秒以上押し続けてくださ い。ホワイトバランス微調整メ ニューに戻ります。

6. CAM SET UPメニューに戻ると きは、またはRETを反転表示にし、 設定ボタンを押します。

設定を終了するときは、OFFボタ ンを押します。またはENDを反転 表示にし、設定ボタンを押します。

# 動き自動検知機能の詳細設 定(MOTION DETECT)

動き自動検知機能(モーションディテ クター)を使用すれば、物体の動きを 検知してシステム機器やビデオなどに アラーム信号を出力できます(本機を センサーの代わりに使用できます)。

#### 動き自動検知機能の概要

動き自動検知機能をONにすることに よって1/48ブロックごとに被写体の 動き(輝度の変化)をとらえ、他の機器 にアラーム信号を出力できます。例え ば、動きを検出したときに、ビデオに アラーム信号送り録画を開始すること ができます。

#### 検出条件

動き自動検知機能の動作条件は以下の とおりです。

被写体の大きさ: 動く物体は画面の 1/48以上の大きさが必要。

被写体のコントラスト: 背景画像と動 く物体のコントラスト比が5%(最大 感度設定時)以上必要。

被写体の動く速さ: 画面の端から端ま でを物体が通過する時間が0.1~0.8 秒以上必要(コントラスト比5 %の場 合)。これより速い物体は検出できま せん。

補足: コントラスト比によって被写体 の大きさや動く速さの制限は異なりま す(コントラスト比(明暗の差)が大 きいと制限は緩和されます)。

本機は動き検出有無をモニターで確認 できるデモモード機能があります。デ モモードを使用すれば、動きの有無を 確認できます。

#### 設定のしかた

- 1. CAM SET UPメニューの MOTION DETを反転表示にしま す。
- 2. 右または左ボタンを押して、 ON"!に変更します。
- 3. 設定ボタンを押します。

MOTION DETECTメニューが表 示されます。

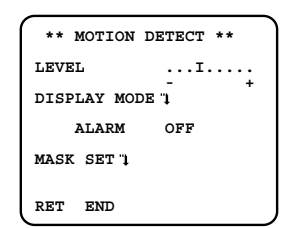

LEVEL: マスク設定後、検出レベ ルを調節します。

DISPLAY MODE"↓ デモモード に切り換え、モニターで動きのあ る区画を確認します(手順6)。

ALARM: デモモード中、動きを検

設 定  $\boldsymbol{\mathcal{D}}$ 

か た

知したとき、アラーム出力端子か らアラーム信号を出力する/しない を選択します。

ON: デモモード中、動きを検知 したとき、アラーム出力端子か らアラーム信号を出力します

補足: コントローラーによっては ONを選択すると、デモモード で動きを検出したとき、設定メ ニューを終了します。 WV-RM70, WV-CU550シ リーズ, WV-CU161, WV-CU360シリーズ(2002年8

月現在)

これは、コントローラーの仕様 によるもので、故障ではありま せん。

OFF: デモモード中、動きを検 知しても、アラーム出力端子か らアラーム信号を出力しません。

MASK SET: マスク設定メニュー を表示します(手順4)。

RET: 反転表示にし設定ボタンを 押すと、CAM SET UPメニュー に戻ります。

END: 設定内容を保存し、設定を 終了します。

- 4. MASK SETを反転表示にします。
- 5. 設定ボタンを押します。

マスク設定メニューが表示されま す。このメニューで、動き検知範 囲から除外したい区画をマスクし ます。

マスクは、SUPER-DIT 機能のマ スクのしかたと同様の手順で設定 できます。詳しくは、30ページ。

MOTION DETECTメニューに戻 り、デモモード(DISPLAY MODE")にすると、マスク範囲 が妥当かどうか確認できます。

- 6. DISPLAY MODE"↓を反転表示に します。
- 7. 設定ボタンを押します。

デモモードに変わります。 画面が48の区画に区切られます。

デモモードの間、動きを検知した 区画が点滅します。

デモモードで、アラーム機器の動 作を確認するときは、ALARMの 項目をONにしてください。

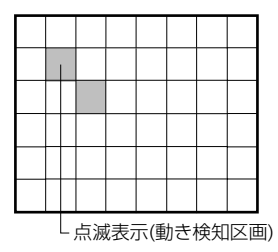

動きのある区画を確認後、設定ボ タンを押してMOTION DETECT

詳細設定

メニューに戻ります。

確認後、設定ボタンを押してくだ さい。デモモードを終了し、 MOTION DETECTメニューに戻 ります。

- 8. LEVELを反転表示にします。
- 9. 右または左ボタンで感知レベルを 調整します。

+方向に動かすと、検出レベルが あがります。-方向に動かすと、検 出レベルが下がります。

手順4から9を繰り返して、最適の レベルに調整します。

10. CAM SET UPメニューに戻ると きは、RETを反転表示にし、設定 ボタンを押します。

設定を終了するときは、OFFボタ ンを押します。またはENDを反転 表示にし、設定ボタンを押します。

# 時計表示形式の選択

お買い上げ時、木機は、年日日の順 に表示するよう設定されています。

表示の順番は以下の手順で変更できま す。

- 1. CAM SET UPメニューのCLOCK を反転表示にします。
- 2. 設定ボタンを押します。

CLOCK設定メニューが表示され ます。

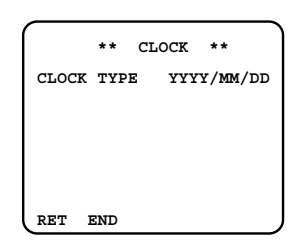

CLOCK TYPE: 表示形式を選択 します。

RET: 反転表示にし設定ボタンを 押すと、CAM SET UPメニュー に戻ります。

END: 設定内容を保存し、設定を 終了します。

3. 右または左ボタンで表示形式を選 択します。以下から選択できます。

YYYY/MM/DD:年/月/日の順

MM/DD/YYYY: 月/日/年の順

DD/MM/YYYY: 日/月/年の順

4. CAM SET UPメニューに戻ると きは、RETを反転表示にし、設定 ボタンを押します。

設定を終了するときは、OFFボタ ンを押します。またはENDを反転 表示にし、設定ボタンを押します。

# 画像の微調整

## 調整をする前に

カメラの画質(色の濃さ、画像の シャープネス、明るさ、色合い、白黒 制御)を微調整できます。

補足: 同じ色でもモニターごとに異な る色に見える場合があります。 画質を調整するときは、実際にカメラ の画像を表示するモニターに撮影画像 を表示し、画像を確認しながら調整し てください。

複数のモニターを使用する場合、モニ ター間のキャリブレーションを調整す ることによって、モニターによる色の 違いを最少限に押さえることができま す。

# 調整のしかた(SPECIAL)

- 1. CAM SFT UPメニューを表示し ます。表示のしかたは16~19  $\sim -2$
- 2. RETを反転表示にします。
- 3. RESETボタンを押します。または、 右ボタンと左ボタンを同時に約2 秒間押します。

SPECIALメニューが表示されま す。

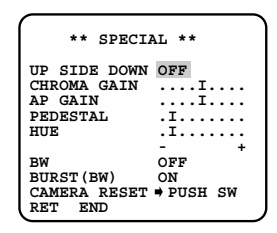

UP SIDE DOWN: 画像を上下反 転するとき、ONにします(左右は 反転しません)。

ON: 反転します。

OFF: 反転しません。

CHROMA GAIN: 右または左ボタ

ンで、色の濃さを調節します。

+方向: 濃くします。

-方向: 薄くします

補足: 複数のカメラ間で、色の濃さ を合わせたい場合は、映像出力端 子にベクトル色度指示器を接続し て調整作業を行ってください。

設 定  $\boldsymbol{\mathcal{D}}$ 

か た

AP GAIN: 右または左ボタンで、 画像のシャープネスを調整します。 +方向: シャープにします。 -方向: ソフトにします。

PEDESTAL: 右または左ボタン で、画面の明るさを調整します。

+方向: 明るくします。

-方向: 暗くします。

補足: 複数のカメラ間で、明るさを 合わせたい場合は、映像出力端子 に波形モニターを接続して調整作 業を行ってください。

HUE: 右または左ボタンで、色合 いを調整します。肌色を規準に調 整してください。

+方向: 紫の色が強い場合、+方向 に動かします。

-方向: 緑の色が強い場合、-方向 に動かします。

補足: 複数のカメラ間で色合いを合 わせたい場合は、映像出力端子に ベクトル色度指示器を接続して調 整作業を行ってください。

BW: カラー←→白黒の切り換え方 法を選択します。以下から選択で きます。

AUTO1"): 周囲(被写体の照度) が暗くなると白黒画像に自動切

り換えします。設定ボタンを押 すと、BW AUTO1メニューで、 カラー←→白黒を切り換える照 度、切り換え時間を設定できま す。詳しくは38, 39ページ。

AUTO2"1: 夜間時の照明に近 赤外線照明を使用している場所 で撮影する場合で、AUTO1で 誤動作するとき、AUTO2にし ます。設定ボタンを押すと、 BW AUTO2メニューで、カ ラー←→白黒を切り換える照度、 切り換え時間を設定できます。 詳しくは38, 39ページ。

EXT: 外部端子(DAY/NIGHT IN)端子に接続したスイッチでカ ラー←→白黒を切り換えるます。

ON: 常に白黒画像を表示しま す。

OFF: 常にカラー画像を表示し ます。

BURST(BW): カラー画像から白 黒画像に切り換えたとき、バース ト信号を出力する/しないを選択し ます。

ON: 出力します。

OFF: 出力しません。

補足: ONにすると、白黒画像に切 り換えたとき、モニターやVTRに よっては画像の輪郭に色が付く場

# 画像の微調整

合があります。輪郭の色が目立つ 場合は、OFFにしてください。 ただし、OFFにすると正しく映像 を表示できない機器があります。

CAMERA RESET: 反転表示にし、 ALL RESETボタンを押す(または 右・左・設定ボタンを同時に2秒以 上押す)と、CAM SET UPメニュー の設定内容を初期化します。

補足: 以下の設定内容は初期化され ません。初期化するときは、PDF マニュアルを参照してください。

- ・NETWORK SETUPメニュー
- ・ネットワーク固有設定(PDFマ ニュアル参照)

・PCに配信するHTMLページ

RET: CAM SET UPメニューに戻 ります。

END: 設定内容を保存し、設定を 終了します。

4. CAM SET UPメニューに戻ると きは、ESCボタンを押します。ま たはRETを反転表示にし、設定ボ タンを押します。

> 設定を終了するときは、OFFボタ ンを押します。またはENDを反転 表示にし、設定ボタンを押します。

#### カラー←→白黒自動切り換え設定 (BW AUTO1/BW AUTO2)

カラー←→白黒切り換える照度、切り 換えるまでの待ち時間を選択します。 なお、この設定はカラー←→白黒切り 換え方法(BW)で、AUTO1または AUTO2に選択したときに有効です。

- 1. SPECIALメニューを表示します。 表示のしかたは36, 37ページ。
- 2. BWでAUTO1またはAUTO2を選 択します。
- 3. 設定ボタンを押します。

BW AUTO1またはBW AUTO2 メニューが表示されます。

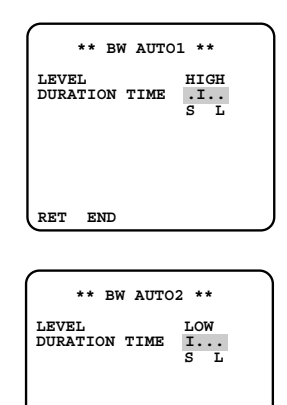

LEVEL: カラー←→白黒に切り換 える明るさ(照度)を選択します。

**RET END**

LOW: 被写体の照度が約1 lxよ り暗くなると白黒に、明るくな るとカラーになります。

HIGH: 被写体の照度が約5 lxよ り暗くなると白黒に、明るくな るとカラーになります。

DURATION TIME: 右または左ボ タンで、カラー←→白黒に切り換 えるまでの待ち時間を選択します。 目盛と時間の関係は次のとおりで す。

10秒(S)-30秒-60秒-300秒(L)

4. SPECIALメニューに戻るときは、 ESCボタンを押します。または RETを反転表示にし、設定ボタン を押します。

> 設定を終了するときは、OFFボタ ンを押します。またはENDを反転 表示にし、設定ボタンを押します。

# 工事説明

## 設置上のお願い

設置時、以下のことをお守りください。

・湿気やほこりの多い場所に設置しな いでください。

内部の部品がいたみやすくなり、故 障の原因となることがあります。

・落としたり、強い衝撃を与えないで ください。

故障の原因となることがあります。

・電波障害について

テレビやラジオの送信アンテナ、強 い電界や磁界の近く(モータやトラ ンスなど)では、映像が曲がったり することがあります。このような場 合は、専用の薄電線管を設けてカメ ラケーブルを通線してください。

- ・接続ケーブル(映像ケーブル、LAN ケーブルなど)は電灯線などに近づ けて配線しないでください。
- ・ネットワーク接続について

本機のネットワーク端子を使い、 ネットワークに接続するときは、以 下の注意が必要です。

・ネットワークが雷の影響を受けな いように配線・設置してください。 対策例: ハウジング内部で光メディ アコンバーターで10BASE-F / 100BASE-FXに変換し、光ケーブ ルで配線する。

補足: 光メディアコンバーターなど の大きさにより使用できるハウジン グに制限があります。受信側の機器 が10BASE-F/100BASE-FXに対 応している必要があります。

・回転台と組み合わせて使用するこ とはできません。

# 設置例

カメラ取付台(付属品)を使用した設 置例です。

カメラ取付台は、カメラ取り付け用ね じ穴 (1/4-20 UNC) に取り付けま す。三脚取付座はカメラの上部、下部 に付け換えることができます。

三脚取付座の上下を付けかえるとき は、外した取り付けねじを使用してく ださい。長さの違うねじを使用すると、 落下や故障の原因となります。

#### ・壁面への取付例

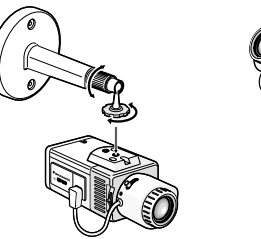

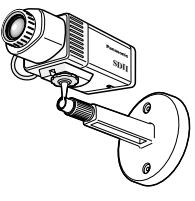

#### ・三脚取付座の付けかえ

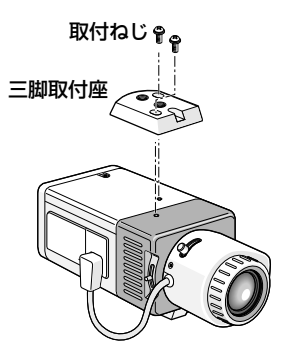

- ・カメラの重量に十分耐えられる場所 に取り付けてください。
- ・取付場所の材質により、取り付けか たが異なります。

木材の場合: 木ねじで固定。板厚 は15 mm以上必要。

鋼材の場合 : M4のボルトナット で固定。

コンクリート壁の場合: ドライ ピットまたは松下電工製のAYプ ラグボルトで固定。

# ネットワークに接続す る場合

本機をネットワークに接続して使用す

AUX OUT DAY/NIGHT IN GND A B VIDEO OUT RCV LINK 10BASE-T/ 100BASE-TX DC 12V POWER ネットワークケーブル� (クロスケーブル)

る場合は、設置・接続作業を行う前に、 本機とPCを1対1で接続し(下図)、 ネットワークアドレスを設定してくだ さい。

補足: お買い上げ時、本機は次のよう に設定されています。

IPアドレス: 192.168.0.10 サブネットマスク: 255.255.255.0 ゲートウェイ: 192.168.0.1 HTTPポート番号: 80

接続完了後、以下の手順でPCのネット ワークアドレスを設定してください。

- 1. PCの電源を入れ、管理者または Administrator権限でログインし ます。
- 2. PCのネットワーク環境を以下のよ うに設定します(PCのマニュアル 参照)。

IPアドレス: 192.168.0.xxx(xxxは1と 10を除く2~255までの10進数) サブネットマスク: 255.255.255.0 ゲートウェイアドレス: 192.168.0.1

3. 14, 15ページを参照し、ウェブ ブラウザーにトップページを表示 します。

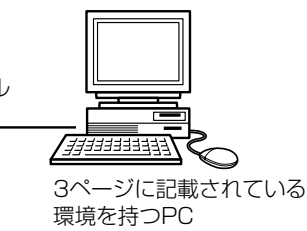

# 工事説明

4. [設定画面へ]をクリックします。

ネットワーク設定ページが表示さ れます。

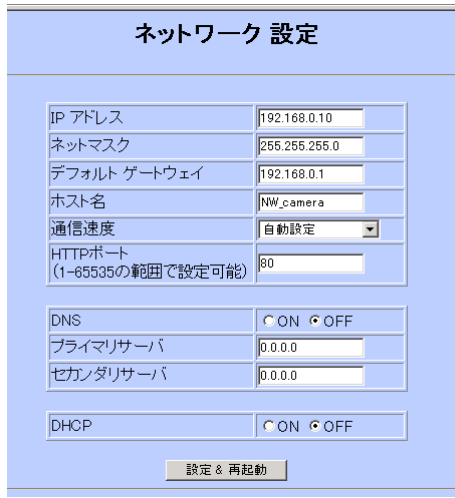

5. 以下のアドレスを設定します。

補足: 設定内容はネットワーク管理 者に確認してください。各アドレ ス(サブネットマスク含む)は1~ 255までの10進数を4つに区切っ て入力します。

IP アドレス: IPアドレスを入力し ます。

ネットマスク: サブネットマスクを 入力します。

デフォルトゲートウェイ: ゲート ウェイのアドレスを入力します。

HTTP PORT NO.: ネットワーク に画像を送信する際に使用する HTTPポートの番号を設定します。

システムで使用していない番号を 指定してください。

DNS: DNS(Domain Name Server)を使用する場合は、ONに し、プライマリサーバーに指定さ れたアドレスを入力します。必要 に応じてセカンダリサーバーのア ドレスも入力してください。

DHCP: ネットワーク接続に必要 なアドレスをDHCPサーバー(また はルーターなど)から自動取得する 場合はONにします。DHCPをON にする場合、IPアドレス、ネット マスク、デフォルトゲートウェイ の入力は必要ありません。入力し ても再起動後、DHCPサーバーか ら取得したアドレスに書き換えら れます。

6. 設定&再起動ボタンをクリックし ます。

> 設定内容が登録されます。また、 本機が再起動されます。

補足: 設定変更後は設定&再起動ボ タンを必ずクリックして、設定内 容の登録および再起動を行ってく ださい。このボタンをクリックせ ずに、ウェブブラウザーを終了し たりウィンドウを閉じたりすると 設定内容はすべて無効になります。

7. ウェブブラウザーを閉じ、PCを終 了します。

# 接続例

本機を複数台使用する場合は、スイッチングハブまたはルーターを使用してくだ さい。本機はPPPoEには対応していません。インターネットにPPPoEで接続 する場合は、PPPoE対応のルーターを使用してください。

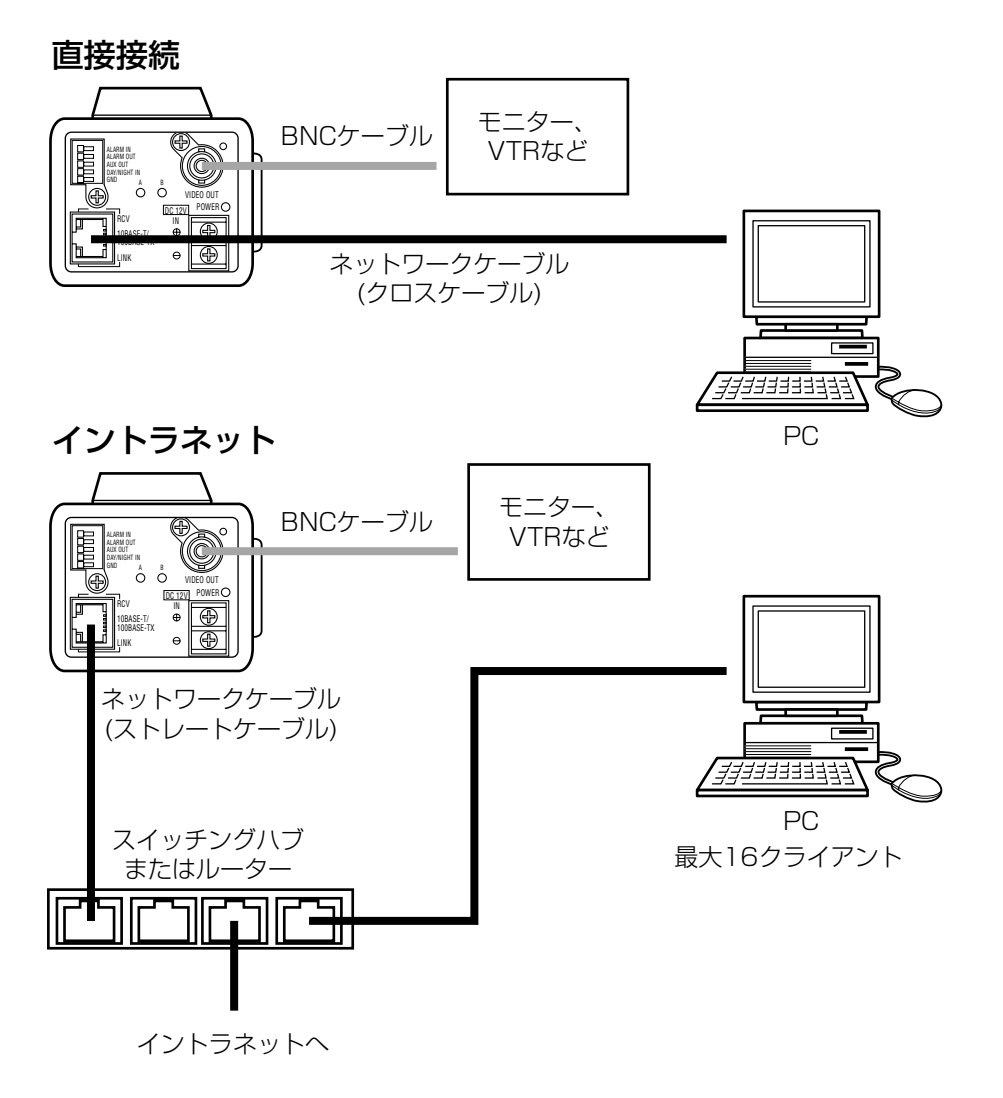

工事説明

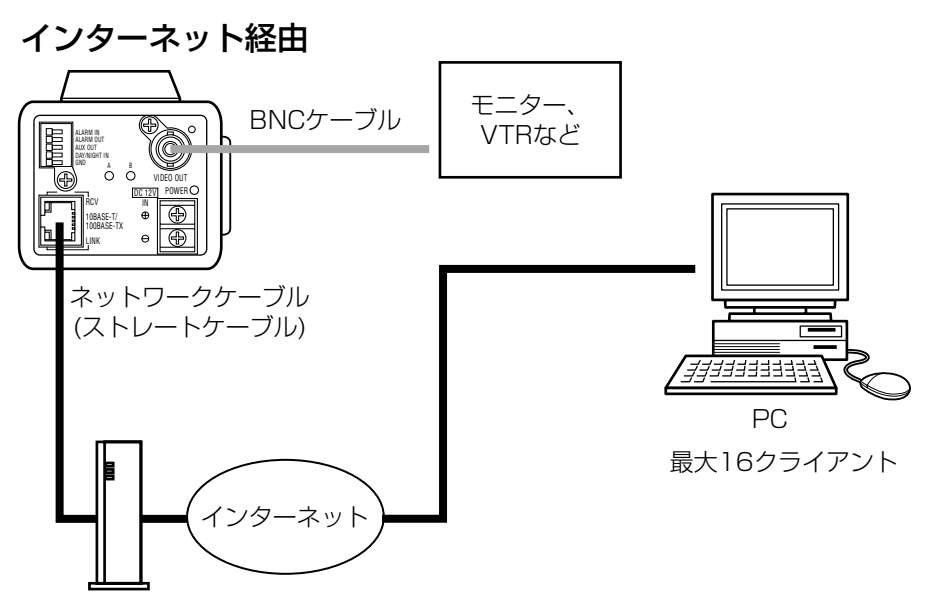

DSL/CATVモデム 本機はPPPoEに対応しておりません。 PPPoE接続する場合は、PPPoE対応のルーター使用してください。

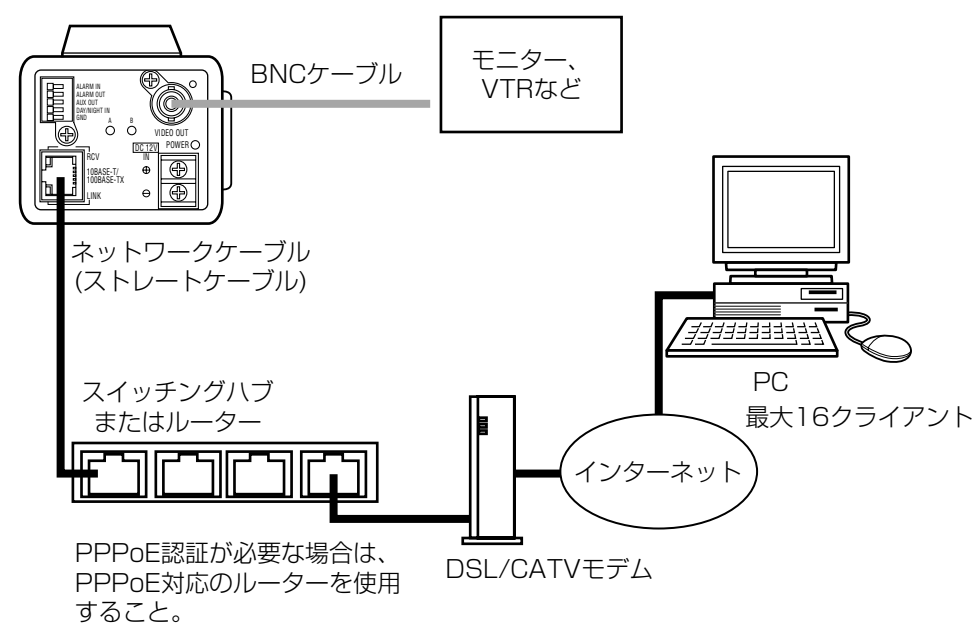

工 事 説 明

# 45

工 事 説 明

# DC電源について

DC12V電源は付属のACアダプターを使用してください。別売りのACアダプ ター(WV-PS13)を使用することもできます。

## ネットワーク端子について

LANやインターネットなどのネットワークに接続すると、PCで本機で撮影した 画像を見ることができます。10Base-Tまたは100Base-TXに対応したネット ワークケーブル(カテゴリ5)を別途ご用意ください。

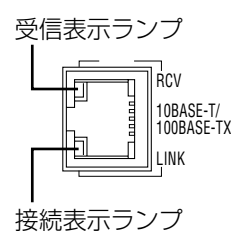

# 映像出力端子について

同軸ケーブル(BNCプラグ付き、5C-2V以上推奨)を別途ご用意ください。

モニターやVTRなどの映像機器に画像を表示・録画できます。

補足: 映像出力端子とネットワーク端子は同時に使用できます。映像出力端子に デジタルディスクレコーダーなどのVTRを接続すれば、ネットワークに接続し たPCで本機をコントロールしながら、見ている映像と同じ画像を録画すること ができます。

# 工事説明

# 外部端子について

外部端子の使用例

ALARM IN センサー ALARM IN ALARM OUT AUX OUT DAY/NIGHT IN GND 警報装置 (アラーム表示灯など) ALARM OUT リレー※1 DAY/NIGHT IN 照度センサーまたは切換スイッチ (カラー/白黒切換用) ON: 白黒 OFF: カラー 照明などの外部機器 AUX OUT <u>」リレー※1|</u>  $\subset$ 

※1: リレーは必要に応じて取り付ける。

46

工 事 説 明

#### 外部端子の定格

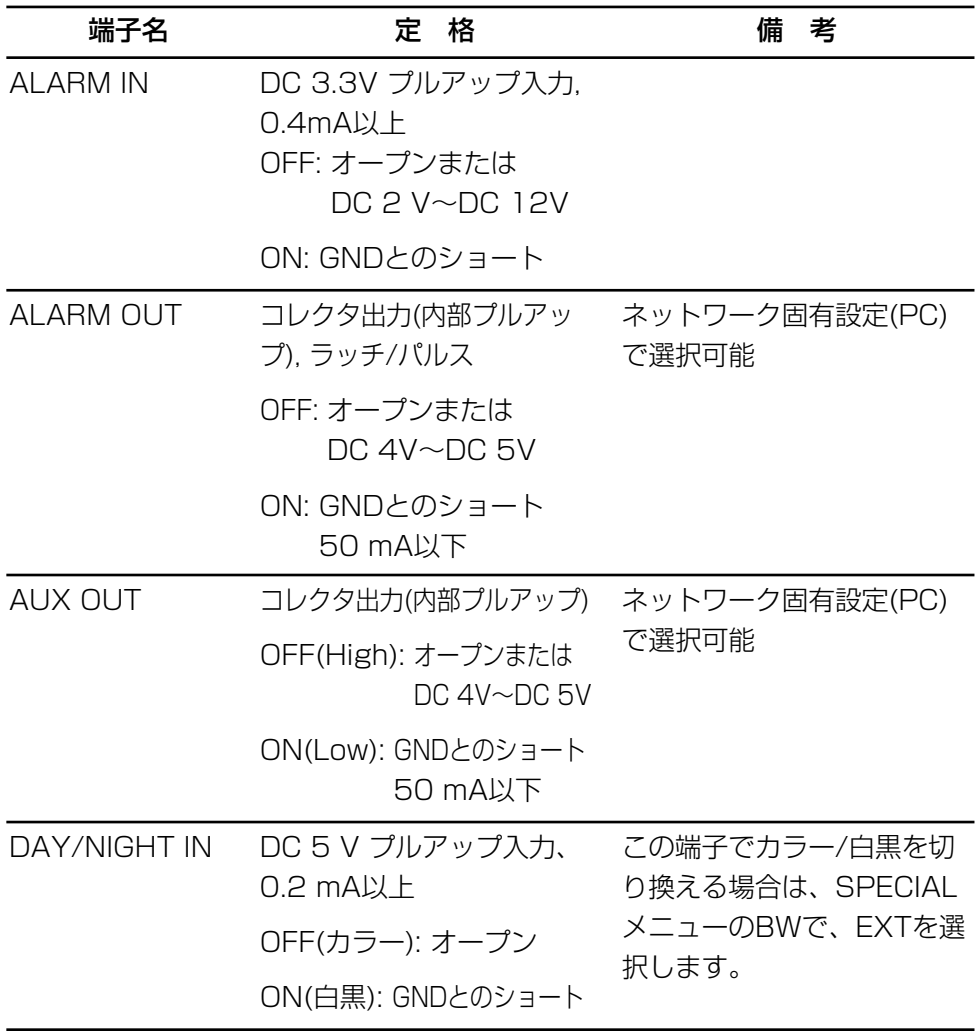

補足: センサーなどの外部機器の定格が、本機の定格に適合するか確認してくだ さい。

# 工事説明

# 接続のしかた

#### 接続手順

重要!: 取り付け作業は、電源を切った状態で行ってください。また、ネットワー クに接続して使用する場合は、41, 42ページを参照しあらかじめネットワーク アドレスを設定してください。

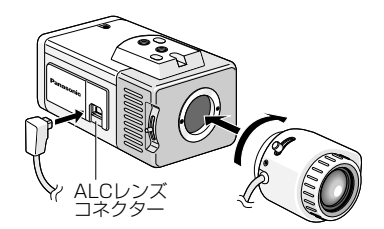

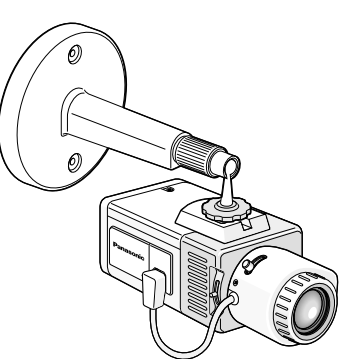

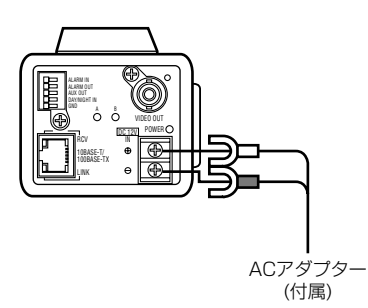

- 1. 付属のレンズをゆっくり時計方向に回し て取り付け、レンズケーブルをカメラの ALCレンズコネクターに接続します。
- 2. 設置場所にカメラ取付台を固定し、カメ ラを取り付けます。

カメラ取付台の固定ねじは、取付場所の 材質に合わせて調達してください。

- 3. 接続例(43~47ページ)を参照し、本機 を接続します。
- 4. 付属のACアダプターを電源端子に接続 します。

#### 補足:

カメラを旋回したとき電源コードに荷重 がかからないように取り付けてください (荷重がかかると電源コードが外れ、映 像が映らなくなる原因となります)。

フォーカス調整リング�

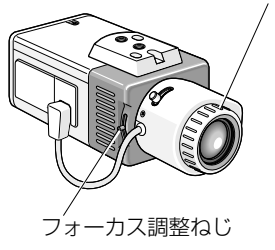

5. PCまたはモニターを見ながら、 フォーカス調整リングでピントを合 わせます。

#### 補足:

・フォーカス調整リングがないレンズ を使用する場合は、フォーカス調整 ねじでピントを合わせます。調整後 はフォーカス調整ねじを締め付けて ください。

(締付トルク:0.05 N・m(0.5 kg・cm))

・フォーカス調整ねじを強く締め付け すぎると、ねじ山がつぶれたり、 フォーカスずれの原因となります。

補足: ピントの合わせかた

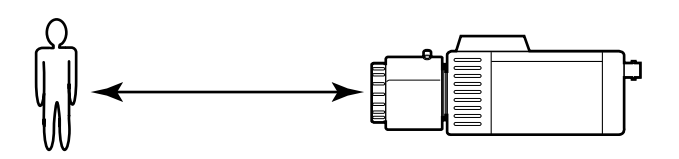

・自動絞りレンズを使い、被写体を映す場合、レンズ自体の焦点深度の関係で、 絞りの状態により、初めに合わせたピントが若干狂いピンボケになることがあ ります。

このようなときは写真を撮る要領で、被写体をできるだけ暗くして絞りが開い た状態でピントを合わせるとピンボケを防ぐことができます。

・近赤外光領域では、可視光領域に比べてピントが甘くなる場合があります。

工事説明

#### マウント切り換えとフランジバック調整

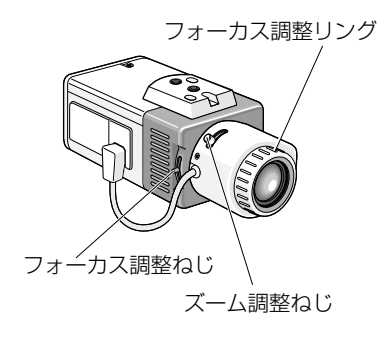

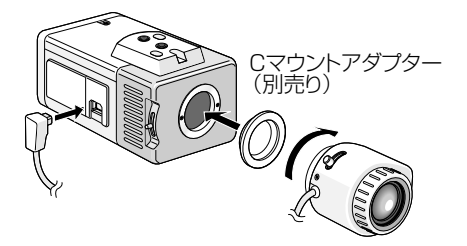

・被写体に接近したい場合や、焦点距 離を少し変えたい場合には、レンズ のズーム調整ねじで画角を調整しま す。

画角調整後、フォーカス調整リング でピントを合わせます。

レンズにフォーカス調整リングがな い場合は、カメラのフォーカス調整 ねじをゆるめて、ピントを合わせま す。調整後は、フォーカス調整つま みを元どおりに締め付けます。

補足: フォーカス調整ねじを強く締め 付けすぎると、ねじ山がつぶれたり、 フォーカスずれの原因となります。

・Cマウントレンズをご使用の場合は、 Cマウントアダプター(WV-AD20 別売り)を取り付けてください。

故障かな!?

#### 修理を依頼される前に、この表で症状をお確かめください。

これらの処置をしても直らないときや、この表以外の症状のときは、お買い上げ の販売店にご相談ください。

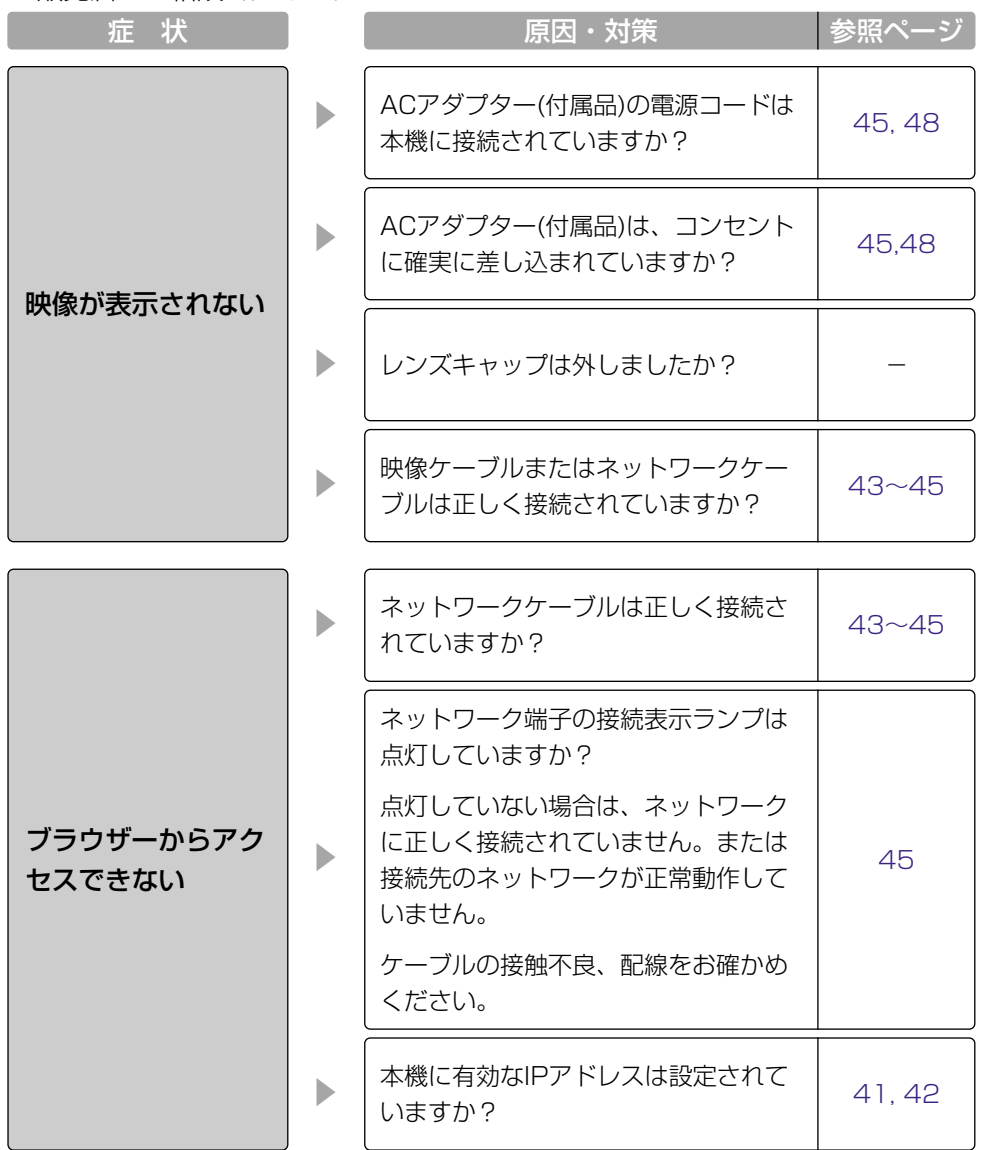

仕 様 そ  $\overline{\mathcal{O}}$ 他

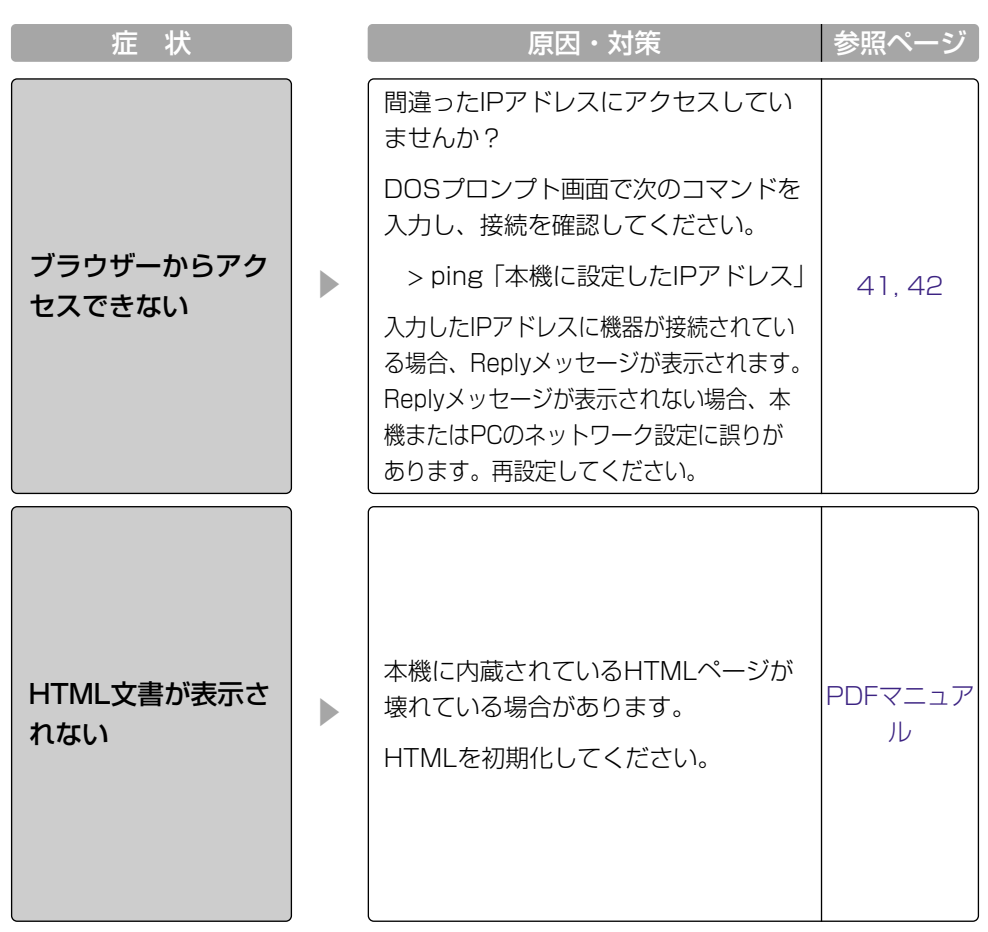

仕様

#### 基本仕様

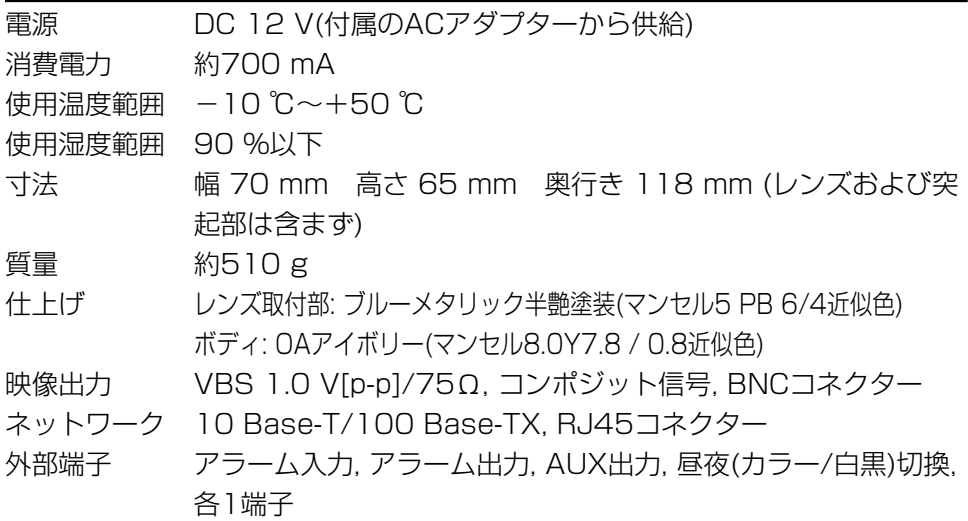

ネットワーク部

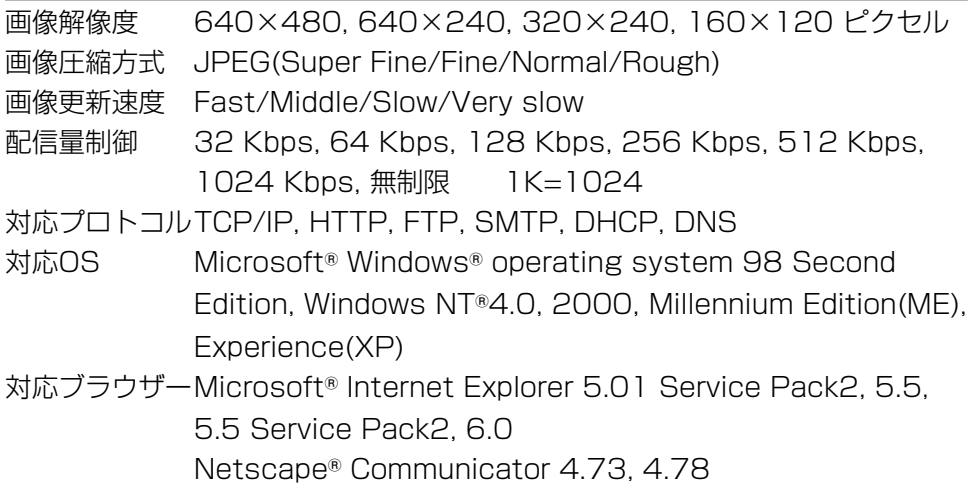

# 仕様

### カメラ部

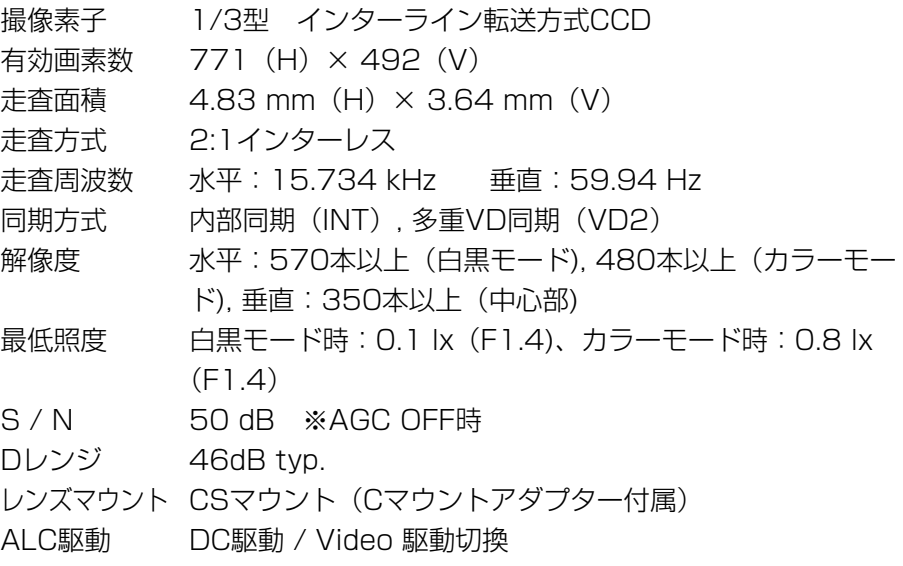

#### 機能

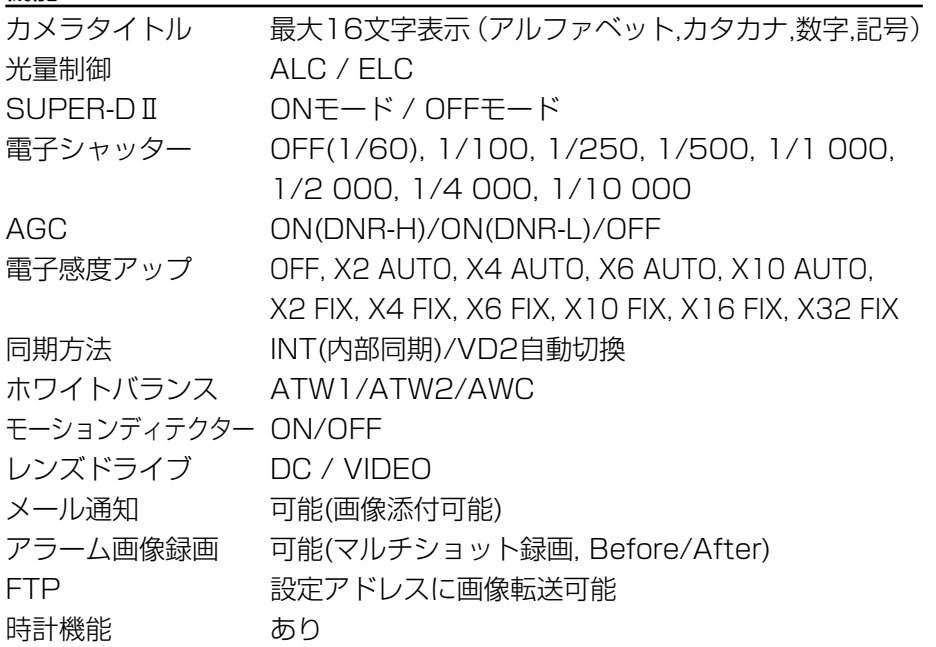

#### ACアダプター(付属)

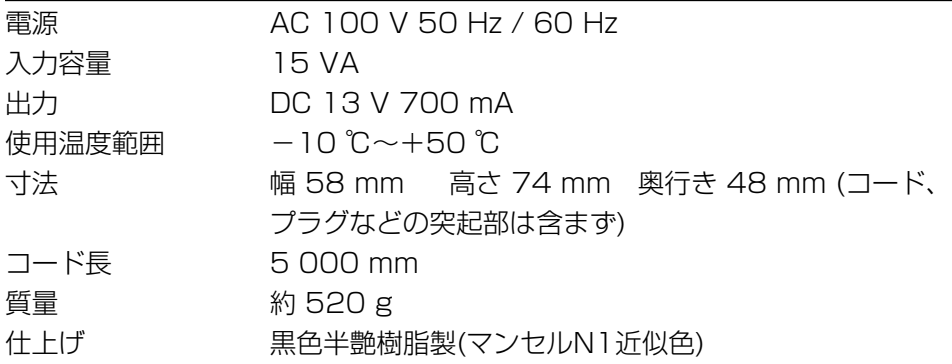

#### レンズ(付属)

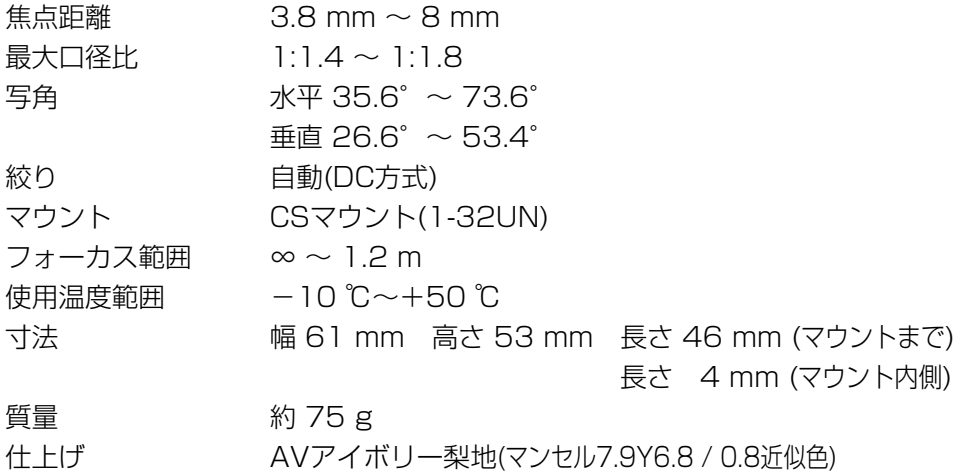

保証とアフターサービス (よくお読みください

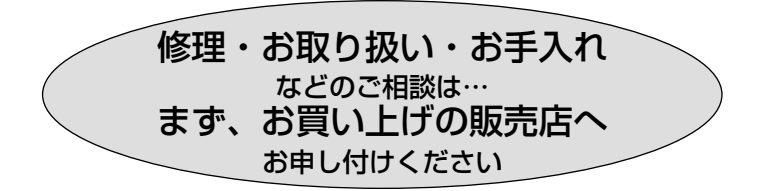

#### ■保証書(別添付)

お買い上げ日・販売店名などの記入を必ず確かめ、お買い上げの販売店から お受け取りください。よくお読みのあと、保存してください。

保証期間:お買い上げ日から本体1年間

#### ■補修用性能部品の保有期間

当社は、このカラーテレビカメラの補修用性能部品を、製造打ち切り後7年保 有しています。

注) 補修用性能部品とは、その製品の機能を維持するために必要な部品です。

#### 修理を依頼されるとき

51ページに従ってご確認のあと、なお異常のあるときは、電源を切り、お買 い上げの販売店へご連絡ください。

#### ● 保証期間中は

保証書の規定に従って、出張修理をさせていただきます。

#### ●保証期間を過ぎているときは

修理すれば使用できる製品については、ご希望により有料で修理させてい ただきます。

#### ● 修理料金の仕組み

修理料金は、技術料・部品代・出張料などで構成されています。

- 技術料| は、診断・故障個所の修理および部品交換・調整・修理完了時の点 検などの作業にかかる費用です。
	- 部品代| は、修理に使用した部品および補助材料代です。
- 出張料 は、製品のある場所へ技術者を派遣する場合の費用です。

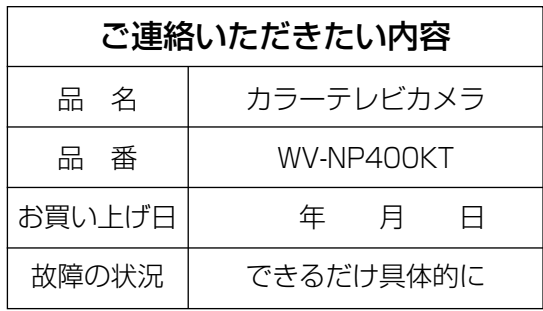

# 使利メモ(おぼえのため、記入されると便利です)

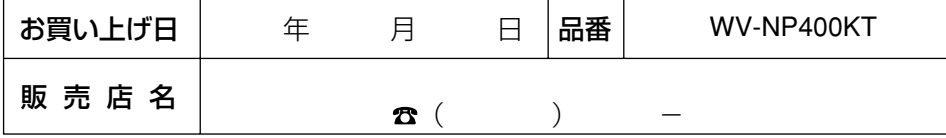

# 松下電器産業株式会社

# AV&セキュリティビジネスユニット�

〒223-8639 横浜市港北区綱島東四丁目3番1号� 電話 フリーダイヤル 0120-878-410

© 2003 Matsushita Electric Industrial Co.,Ltd. All Rights Reserved. N1002-1013

3TR001341BAA